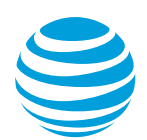

# CALNET AT&T Billing Consolidator:

# User guide (for invoices dated July 1, 2020 or later)

**Version 3.0**

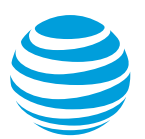

# **Contents**

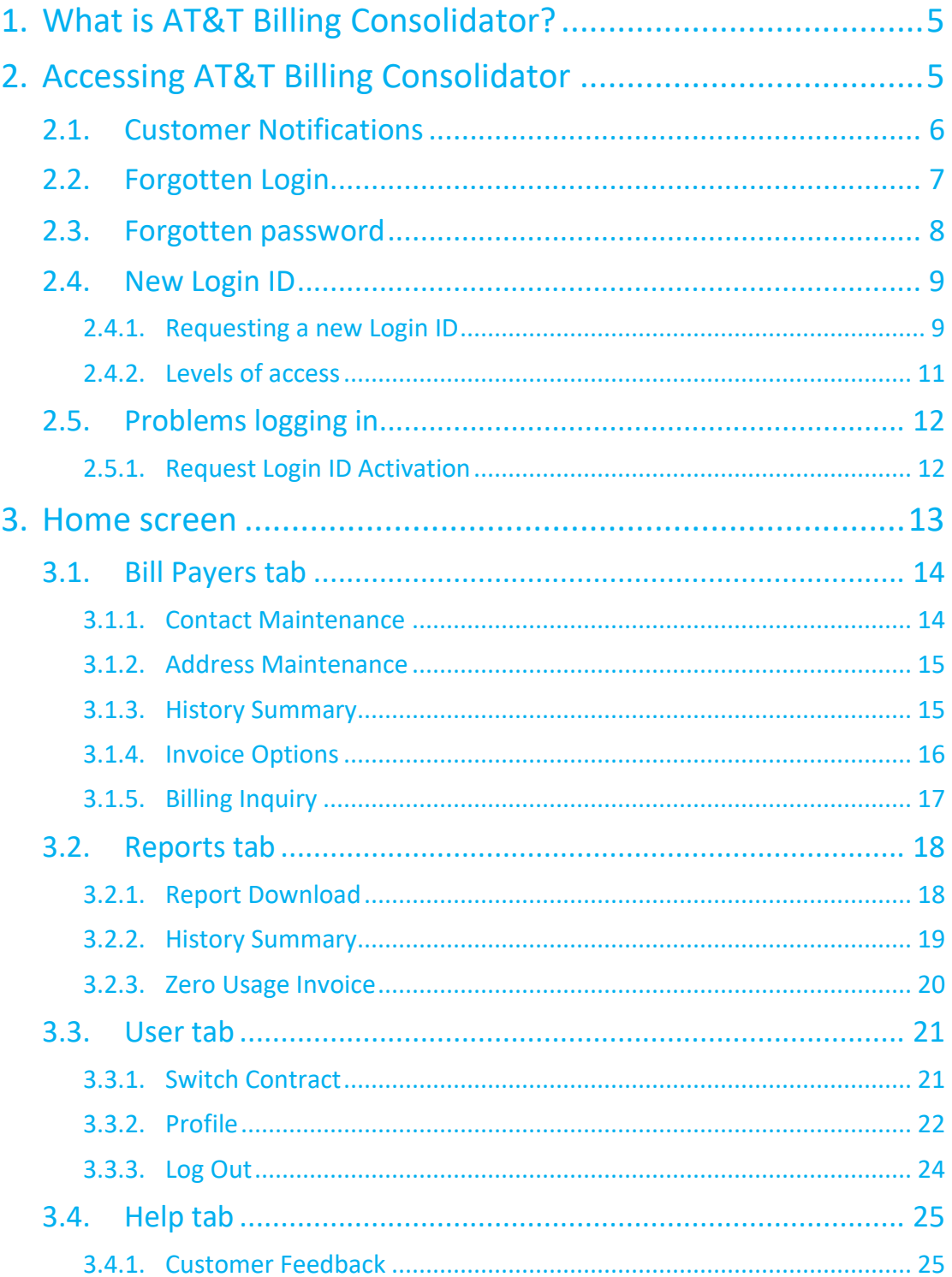

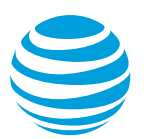

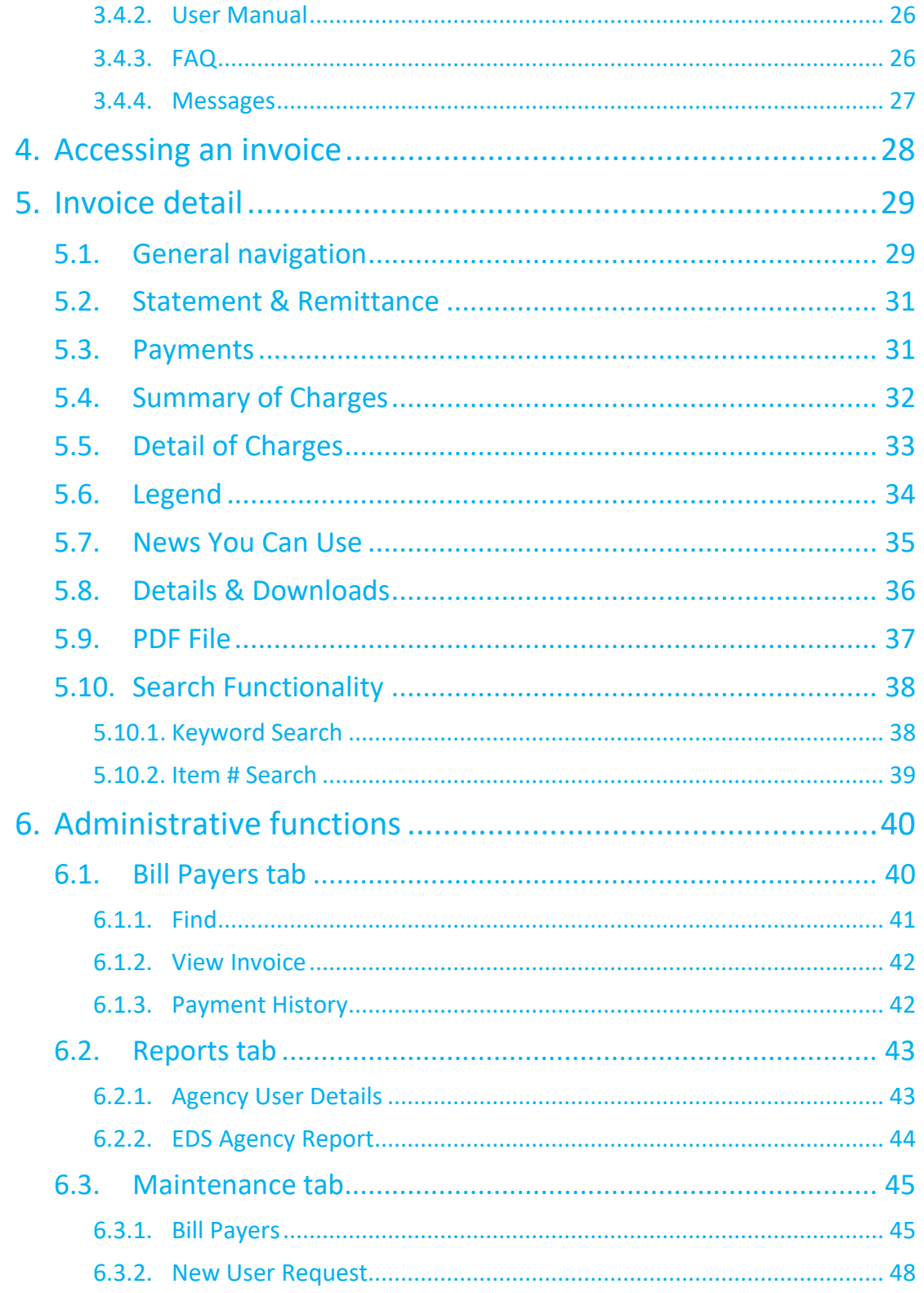

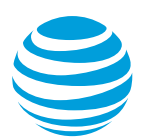

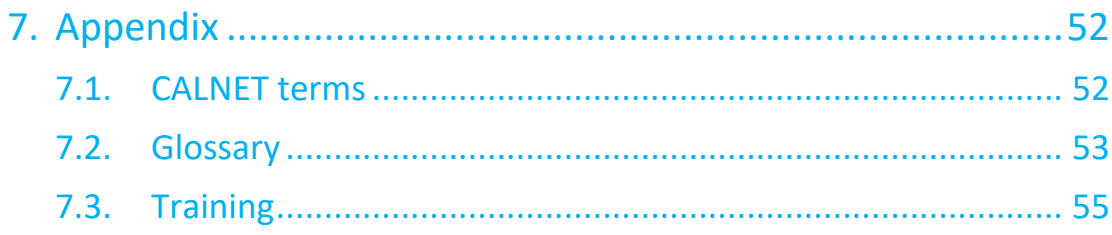

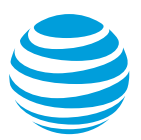

# <span id="page-4-0"></span>**1. What is AT&T Billing Consolidator?**

AT&T Billing Consolidator, formerly known as ACUS<sup>SM</sup>, is the tool for an agency to view bill detail online. It retains billing data, including usage detail and payment history, for the life of the contract. Users can run reports, search for specific information and download complete invoices into pdf format.

# <span id="page-4-1"></span>**2. Accessing AT&T Billing Consolidator**

Using any browser, go t[o https://singlebill.att.com](https://singlebill.att.com/), type in your User ID and Password and click **Sign on**.

Note: AT&T Billing Consolidator is optimized for Microsoft Internet Explorer. Some functionality may not work with your browser type; however, it is accessible from other browsers such as Firefox, Chrome or Safari.

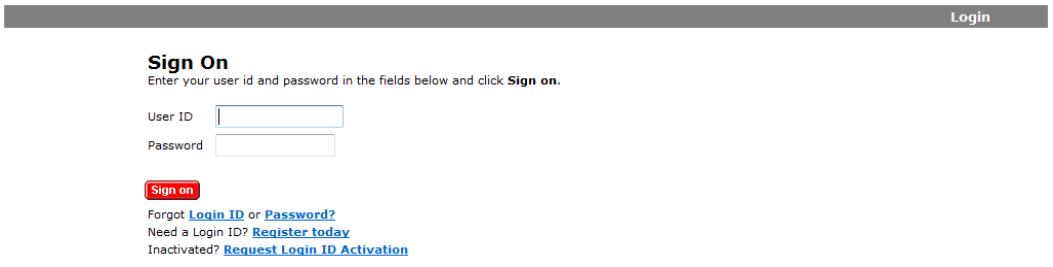

The URL is the same for all CALNET contracts. If an agency has a billing history under CALNET 2, the user will be prompted to select a contract at the start of each session. There is a *Switch Contract* option, within AT&T Billing Consolidator, to toggle between CALNET 2 and CALNET contracts.

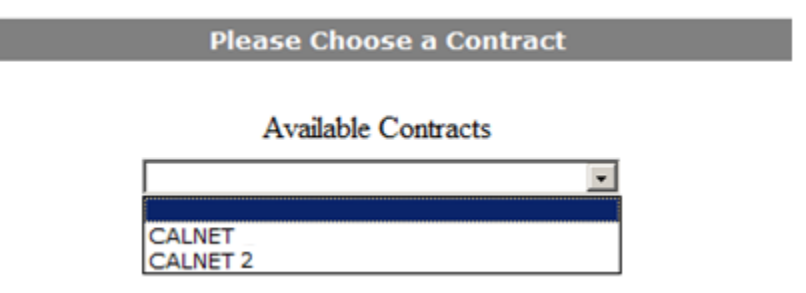

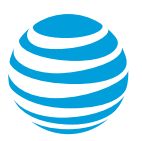

# <span id="page-5-0"></span>*2.1. Customer Notifications*

Upon login, the customer notification pop-up may be the first screen to appear. This feature alerts users to changes to the AT&T Billing Consolidator application and/or important messages about their bill.

If a new notification exists, it will pop-up in a separate window each time the user logs in.

The user has the option to dismiss each individual notification by checking the Do Not Show Again checkbox and selecting the Close button.

If the user simply closes the notification without checking the Do Not Show Again checkbox, the notification will appear again (like a new notification) the next time the user logs in.

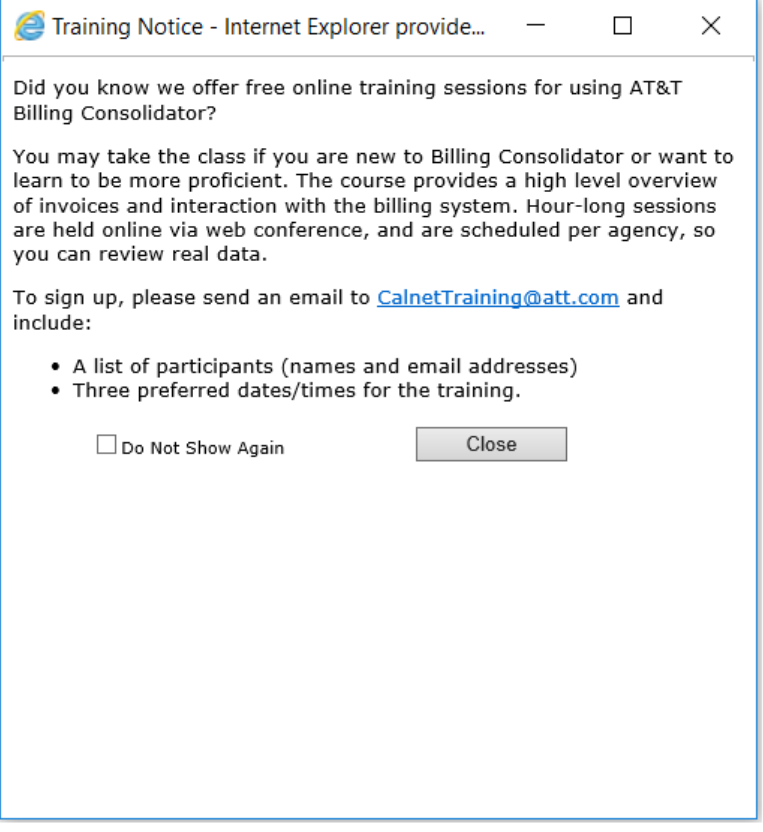

If there is more than 1 new notification, they will each appear separately, and the user will be able to read and dismiss each notification independent of the other.

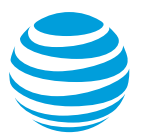

Once all notifications are closed, the user will see the Notification Messages window and must choose the **Enter** button to continue into the application.

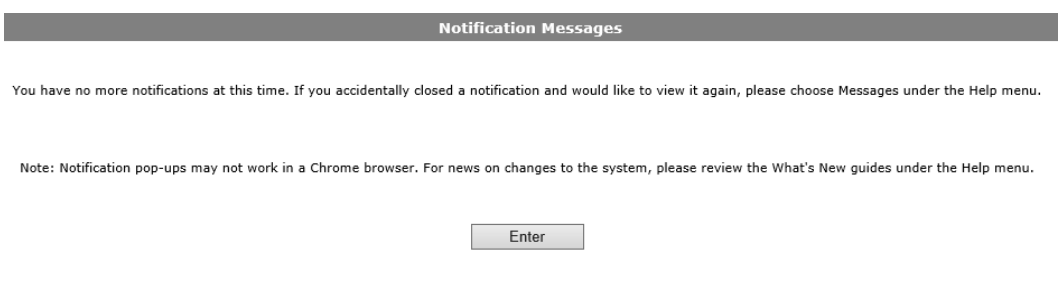

Note: This screen will not appear unless there are new notifications for the logged in user.

### <span id="page-6-0"></span>*2.2. Forgotten Login*

User ID and password will be provided via email. If you forgot your User ID, select **Login ID.** You will be prompted to enter your email address and telephone number (including extension, if provided during setup) and click **Next**.

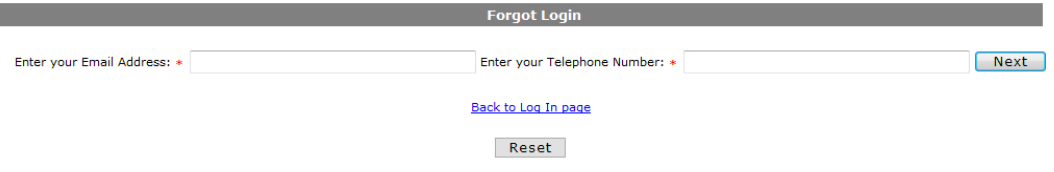

Once validated, provide the answer to your Security Question and click **Next**.

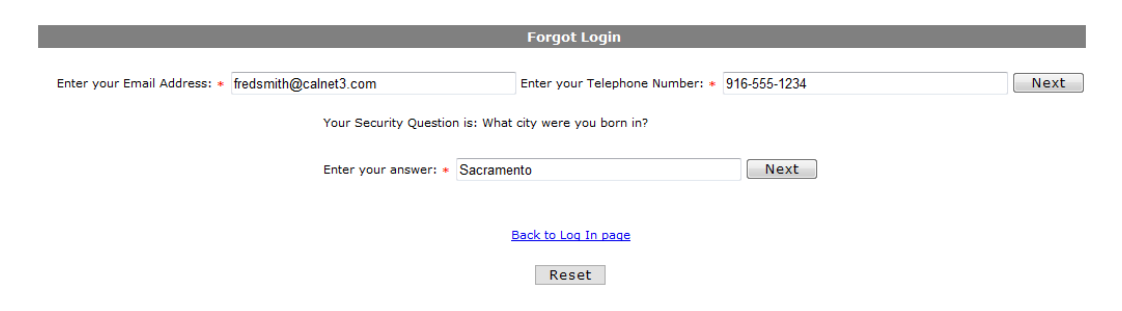

Your Login ID will be emailed to you.

I

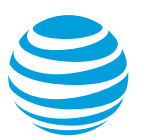

## <span id="page-7-0"></span>*2.3. Forgotten password*

User ID and password will be provided via email. If you forgot your password, choose **Password?**

You will be prompted for your Login ID, which is your user ID, and select **Next**.

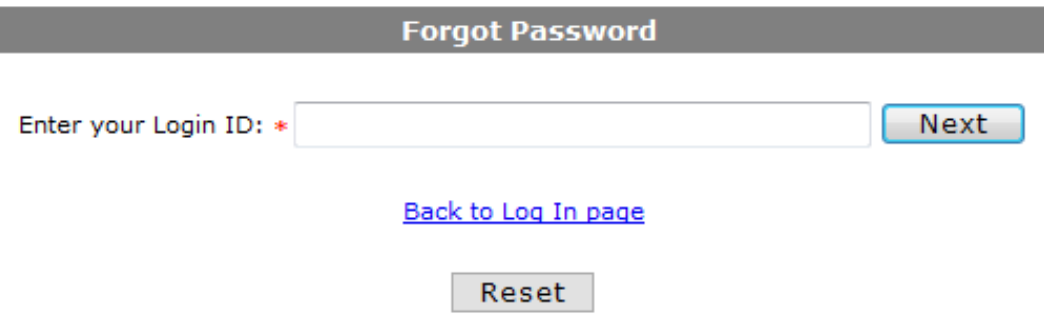

Enter the answer to your previously selected security question and select **Next**.

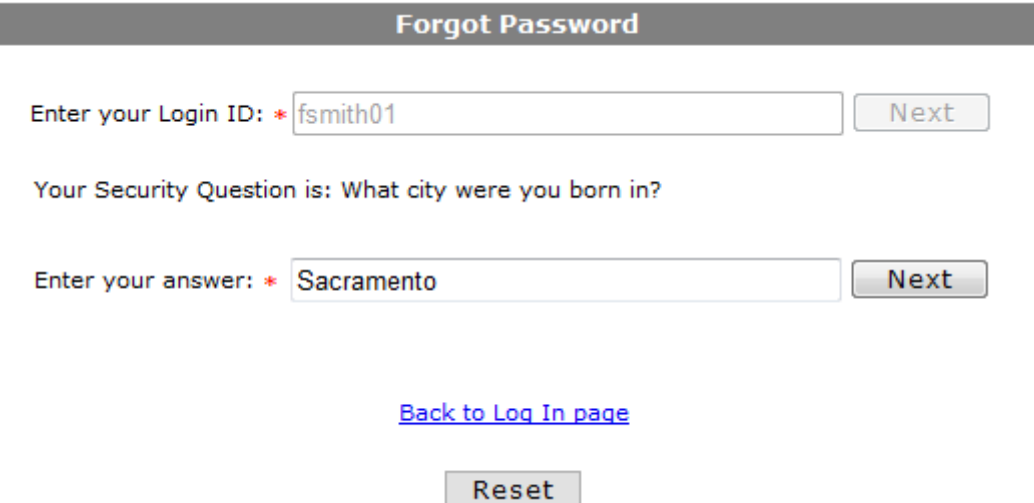

A new password will be sent to the email on file. It is valid for 4 hours and should be changed the first time you log in (see section 3.3.2).

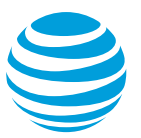

# <span id="page-8-1"></span><span id="page-8-0"></span>*2.4. New Login ID*

#### *2.4.1. Requesting a new Login ID*

You will need a new Login ID if you have never had access to AT&T Billing Consolidator or if your access was deleted after more than a year of non-use.

From the Sign On screen, select the link that says **Register today**.

Complete the *New User Access Request* by completing all required fields, which are marked with a red asterisk, and click **Submit**.

Note: If you are not sure what the field is requesting, hover your mouse over the circled question mark next to the field for additional information.

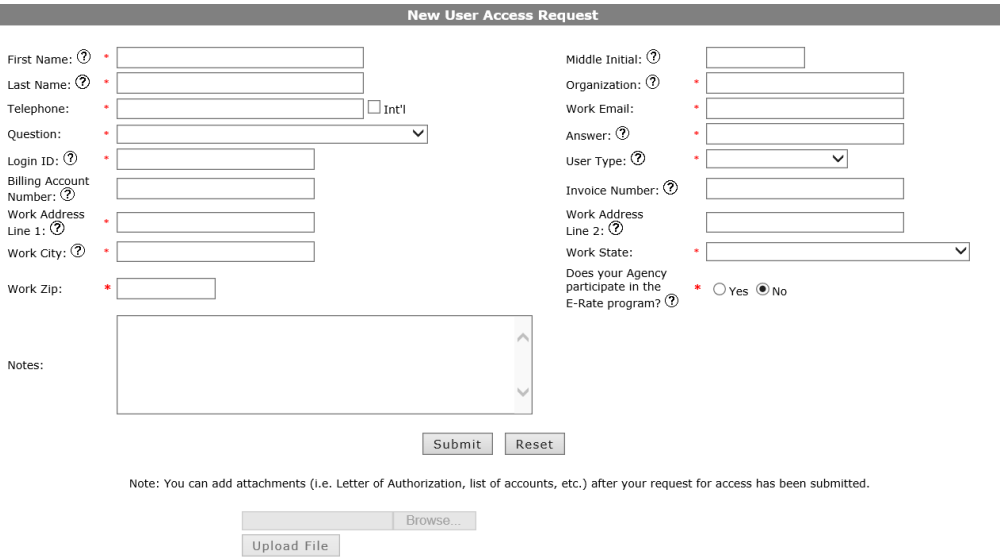

· maximum upload file size limit is 5mb.<br>• File names can only include alphanumeric characters, dots, underscores, or hyphens.

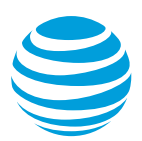

Tips for completing this form:

- Telephone number will automatically format as xxx-xxx-xxx. An extension of up to 7 digits can also be added with an x (i.e. 916-555- 1234x123).
- Login ID must be between 5 and 10 characters.
- Billing Account Number and Invoice Number help us identify which accounts should be provisioned under your Login ID. You must complete at least one of these fields.

Additional help can be found on the [AT&T CALNET Website.](https://ebiznet.att.com/calnetinfo/BillingConsolidator.cfm)

An email confirming receipt of the request will be sent to new user. Once the new account is created (usually within 1 business day), the system emails the login details to the new user. A new user must log in and change their password, within 30 days of the profile being created.

Note: The *AT&T Billing Consolidator Request form* will still be accessible on the [AT&T CALNET Website](https://ebiznet.att.com/calnetinfo/BillingConsolidator.cfm) but should only be used when the web form is not working.

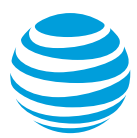

### <span id="page-10-0"></span>*2.4.2. Levels of access*

There are three levels of access that can be requested for each agency; agency administrator, agency user and bill payer user. Each agency should have at least one (1) agency administrator and can have as many total users as needed.

- An agency administrator has the highest-level access. They can access, review, print or save an invoice and generate basic reports. They will have access to all the Billing Account Numbers (BANs) for the selected agency and the EDS Agency Report. Agency administrators will receive notification when other users request access to their agency's accounts or are having problems with their profile. They will responsible for approving/adding/editing/deleting users within their agency. See section 6.3 for those instructions.
- An agency user can access, review, print or save an invoice and generate basic reports. They will have access to all the BANs for the selected agency and the EDS Agency Report. This level of access is just like an agency administrator, but without the responsibility of administering other users.
- A bill payer user can access, review, print or save an invoice and generate basic reports. They may have access to all BANs for their agency or be limited to viewing specific accounts. This level of access is most helpful when an agency only has a few accounts, or if the agency is very large but has bill review responsibilities divided amongst multiple people in different locations or departments.

The CALNET AT&T Billing Consolidator Helpdesk personnel completing the requests can help you determine what level of access you require.

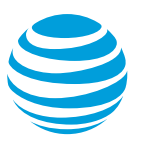

# <span id="page-11-0"></span>*2.5. Problems logging in*

Login accounts can be deactivated if they are not used for 90 days or have multiple unsuccessful login attempts. An agency administrator can reactivate the login ID, you can contact the CALNET AT&T Billing Consolidator Helpdesk, or you can request reactivation from the sign on page. Once a Login ID has been reactivated, that user must log in and change the password within 4 hours, or it will be deactivated again.

Login accounts that are not used for 365 days will be deleted. If this occurs, you must request a new login ID (see section 2.3).

### <span id="page-11-1"></span>*2.5.1. Request Login ID Activation*

A user can request reactivation themselves by choosing **Request Login ID Activation**.

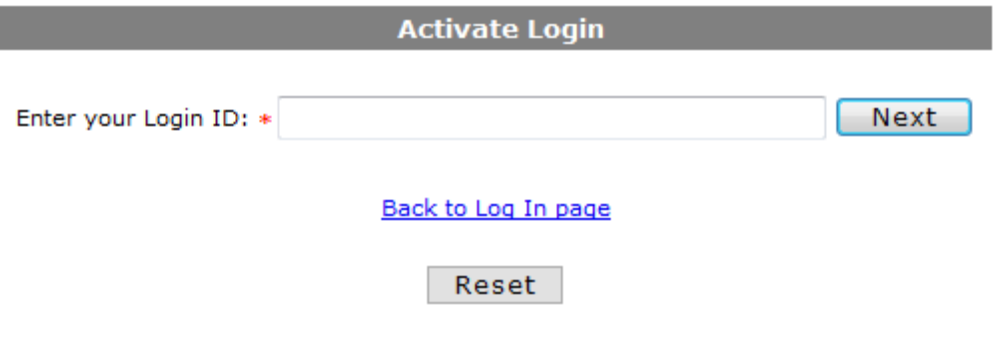

Enter the inactive Login ID and click **Next**.

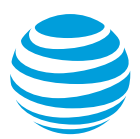

Enter the answer to your previously selected security question and select **Next**.

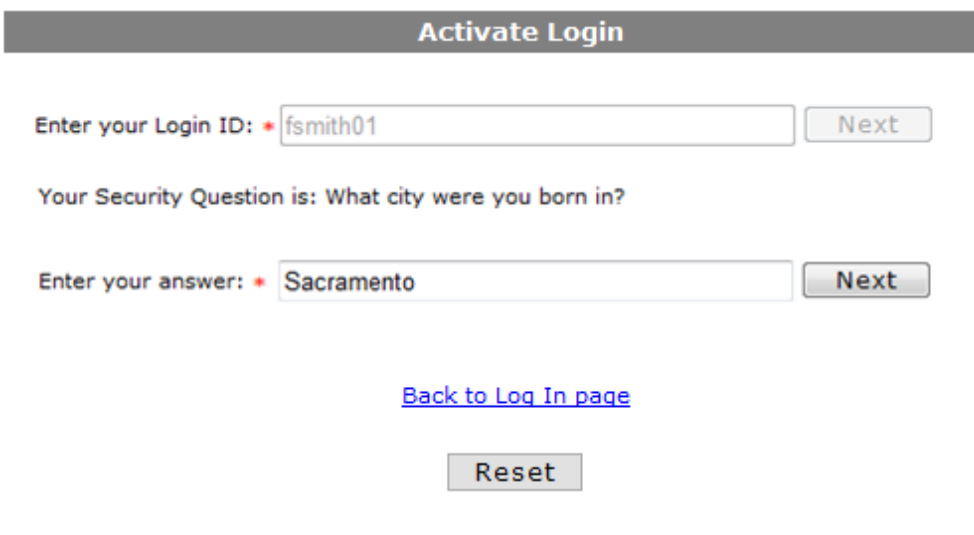

The account will be activated, and an email will be sent to the registered email address.

# <span id="page-12-0"></span>**3. Home screen**

A bill payer user will see AT&T Billing Consolidator open to the Bill Payer History Summary screen. Select the desired Billing Account Number (BAN) from the Bill Payer History Summary drop-down menu. This will display the Bill Payer History Summary (see section 3.1.3). The selected BAN will carry over from section to section but can be changed at any time by selecting another BAN from the dropdown menu.

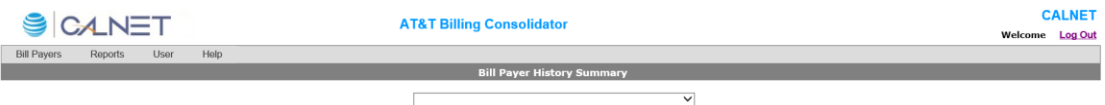

Note: Agency Administrators will have a different home screen (see section 6).

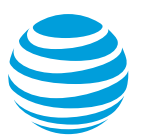

# <span id="page-13-0"></span>*3.1. Bill Payers tab*

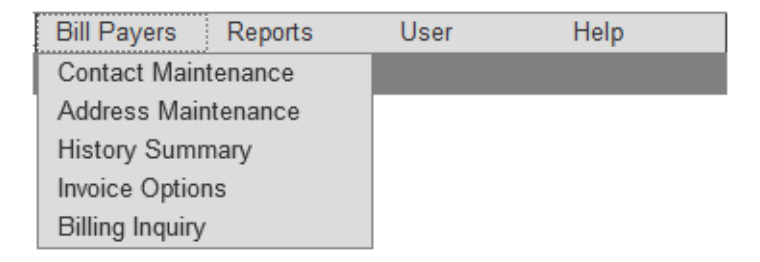

### <span id="page-13-1"></span>*3.1.1. Contact Maintenance*

#### Select **Bill Payers** > **Contact Maintenance**

This screen displays the current contact information for the selected Billing Account Number (BAN) in a view-only format. Contact your dedicated AT&T order representative to update this information.

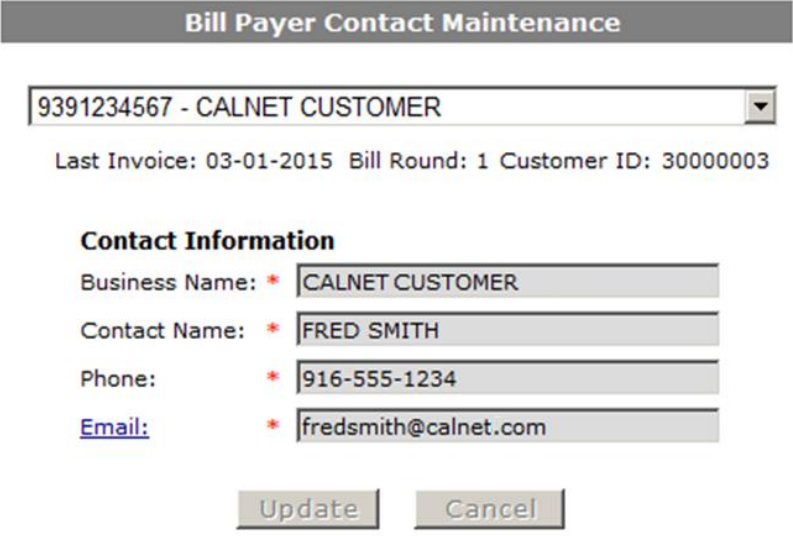

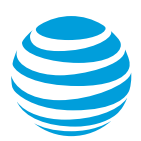

### <span id="page-14-0"></span>*3.1.2. Address Maintenance*

#### Select **Bill Payers** > **Address Maintenance**

Current mailing information for the specific Billing Account Number displays in a view-only format, to validate where bills are sent. Contact your dedicated AT&T order representative to change this information.

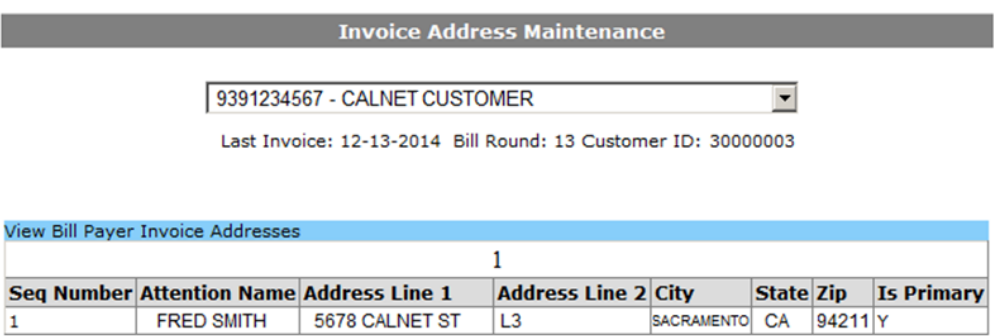

#### <span id="page-14-1"></span>*3.1.3. History Summary*

#### Select **Bill Payers** > **History Summary**

The History Summary screen is the first screen that appears when a bill payer logs into AT&T Billing Consolidator. Instead of using the **Back** button (from the browser toolbar), returning to the History Summary allows for the selection of additional invoices.

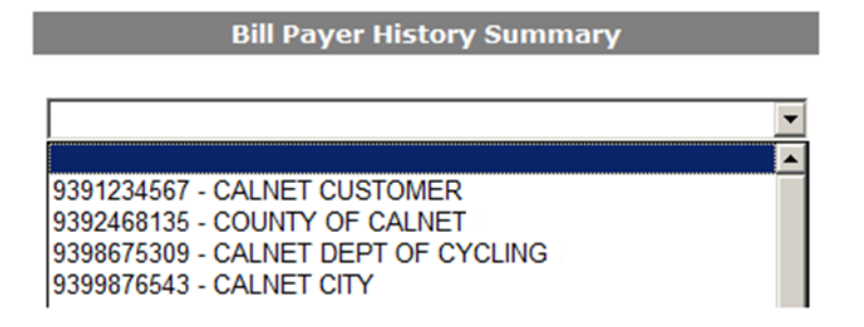

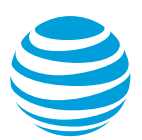

The *Bill Payer History Summary* displays the *Open Invoice Activity*, which displays any activity since the last invoice date. Beneath that, it displays the *History of Account Summary*, arranged by *Invoice Date*. Each invoice is numbered, and each date is a hyperlink that opens the selected invoice in a separate window.

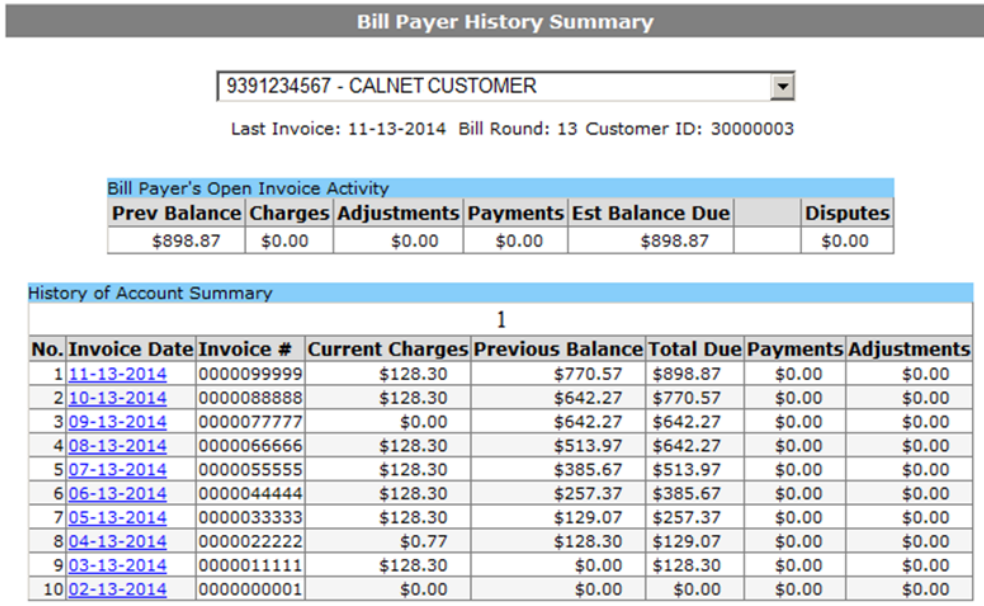

#### <span id="page-15-0"></span>*3.1.4. Invoice Options*

#### Select **Bill Payers** > **Invoice Options**

The media options (paper, online, remittance slip) in which you currently receive your bill are displayed in a view only screen.

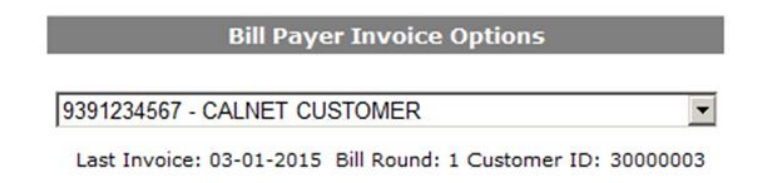

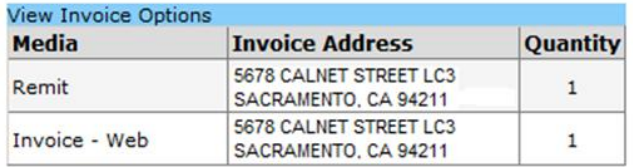

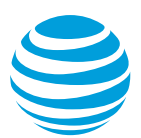

### <span id="page-16-0"></span>*3.1.5. Billing Inquiry*

### Select **Bill Payers** > **Billing Inquiry**

The Billing Inquiry screen opens an email template to send an email to the billing representative for the account. The subject line is prepopulated with the account number and agency ID. A response should be received within 48 hours.

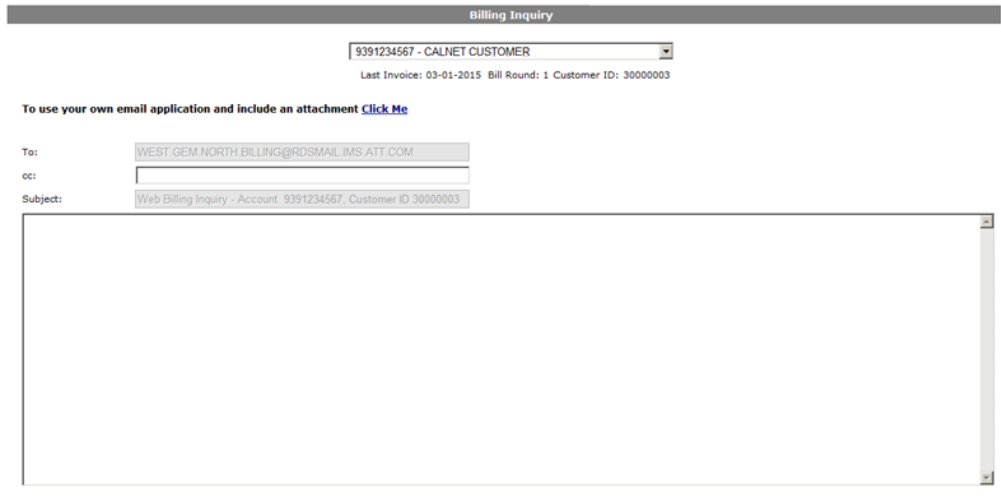

Send Email Reset

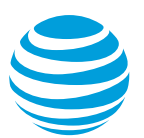

# <span id="page-17-0"></span>*3.2. Reports tab*

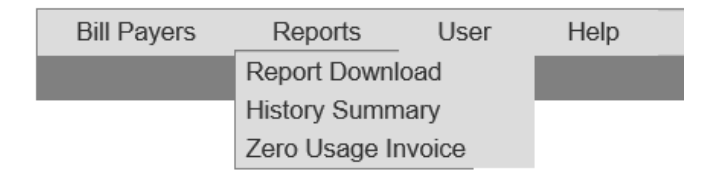

#### <span id="page-17-1"></span>*3.2.1. Report Download*

#### Select **Reports** > **Report Download**

If a report takes longer than 20 seconds to process, due to a large amount of data or high demand for reports, it will run in the background or during offpeak hours. An email will alert the user when the report is ready.

appsupport@ACUS.com Sent: Thu 8/7/2014 3:49 PM CUSTOMER, CALNET To:

Dear CALNET Customer,

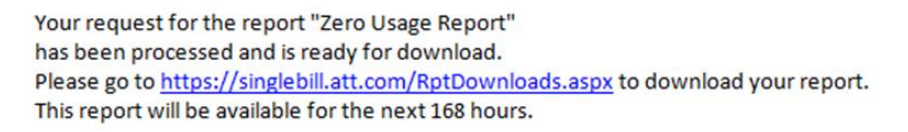

request-id: 1234

Thank you,

Once complete, the report will be available in this section for one week.

**Available Reports for Download** 

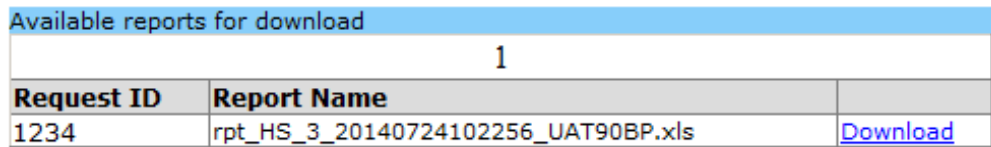

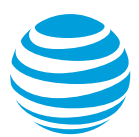

### <span id="page-18-0"></span>*3.2.2. History Summary*

#### Select **Reports** > **History Summary**

The *Bill Cycle* drop-down shows all the invoices stored online. The current billing cycle will be noted with an (O) to show it is still open. Running a report on an open billing cycle will show some, but not all of the data.

To run a report, fill in the desired report criteria, select the format and click the **Get Report** button. The report will display on the screen. Entering *Customer ID* or *Bill Payer (BAN)* will limit the data in your report.

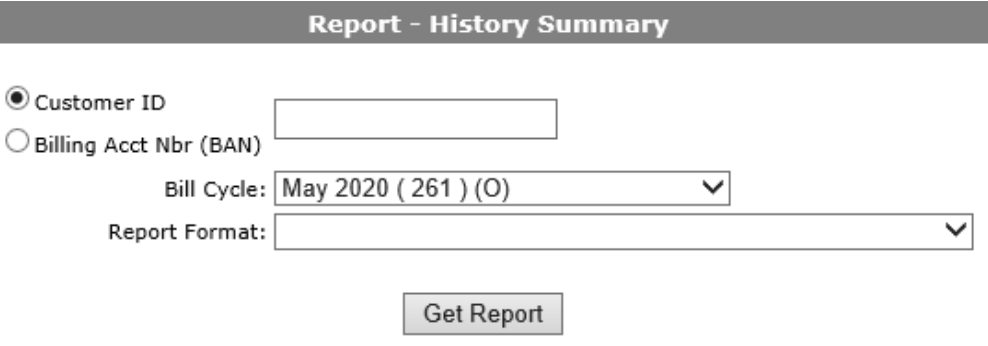

The report shows the previous balance, current charges, adjustments, payments and total due for all related accounts during the selected bill cycle.

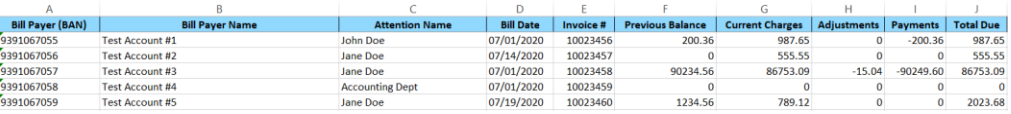

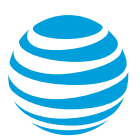

### <span id="page-19-0"></span>*3.2.3. Zero Usage Invoice*

#### Select **Reports** > **Zero Usage Invoice**

Fill in the desired report criteria, select the format and click the **Get Report** button.

The report will display on the screen. Entering *Customer ID*, *Bill Payer (BAN)*, *BTN* or *WTN* will limit the data in your report.

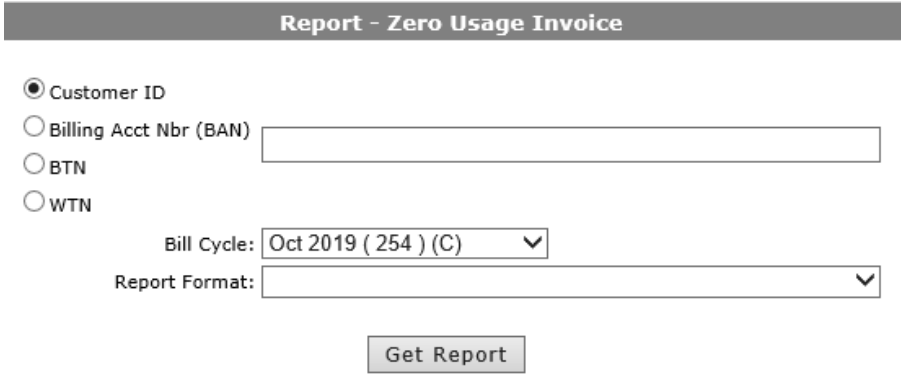

Note: This report shows individual lines that have no outbound long distance or toll usage for the selected month. Many will use this to gauge which lines can be disconnected. Some caution should be used when cancelling lines, because they may not have been used in the month the report was run but may have been used in a different month. This happens often with fax lines, 800 lines or lines tied to alarm systems.

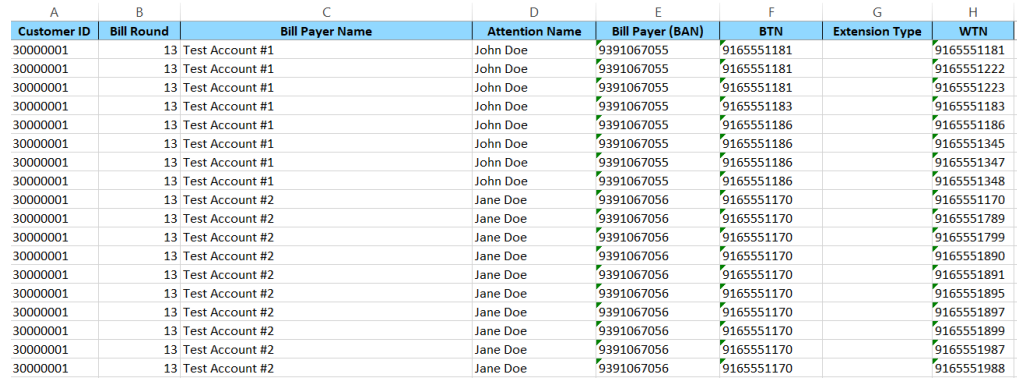

# <span id="page-20-0"></span>*3.3. User tab*

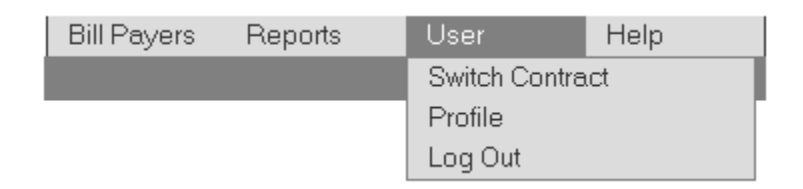

### <span id="page-20-1"></span>*3.3.1. Switch Contract*

#### Select **User** > **Switch Contract**

This option will only be applicable if the user is mapped with more than one contract. It allows a user to toggle between CALNET 2 and other CALNET invoices.

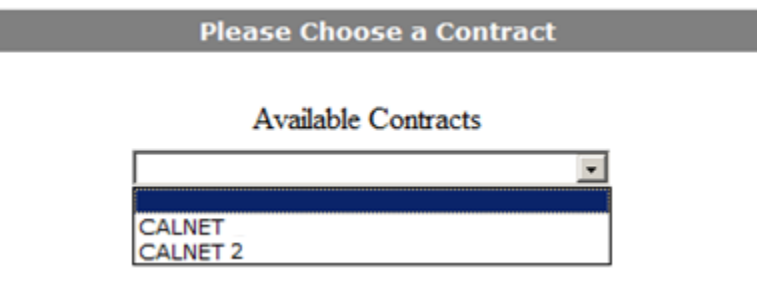

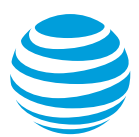

### <span id="page-21-0"></span>*3.3.2. Profile*

### Select **User** > **Profile**

This option allows users to change their own password, security question, telephone number and registered email. It also enables the user to opt in or out of the email notifications. Greyed out fields are view-only.

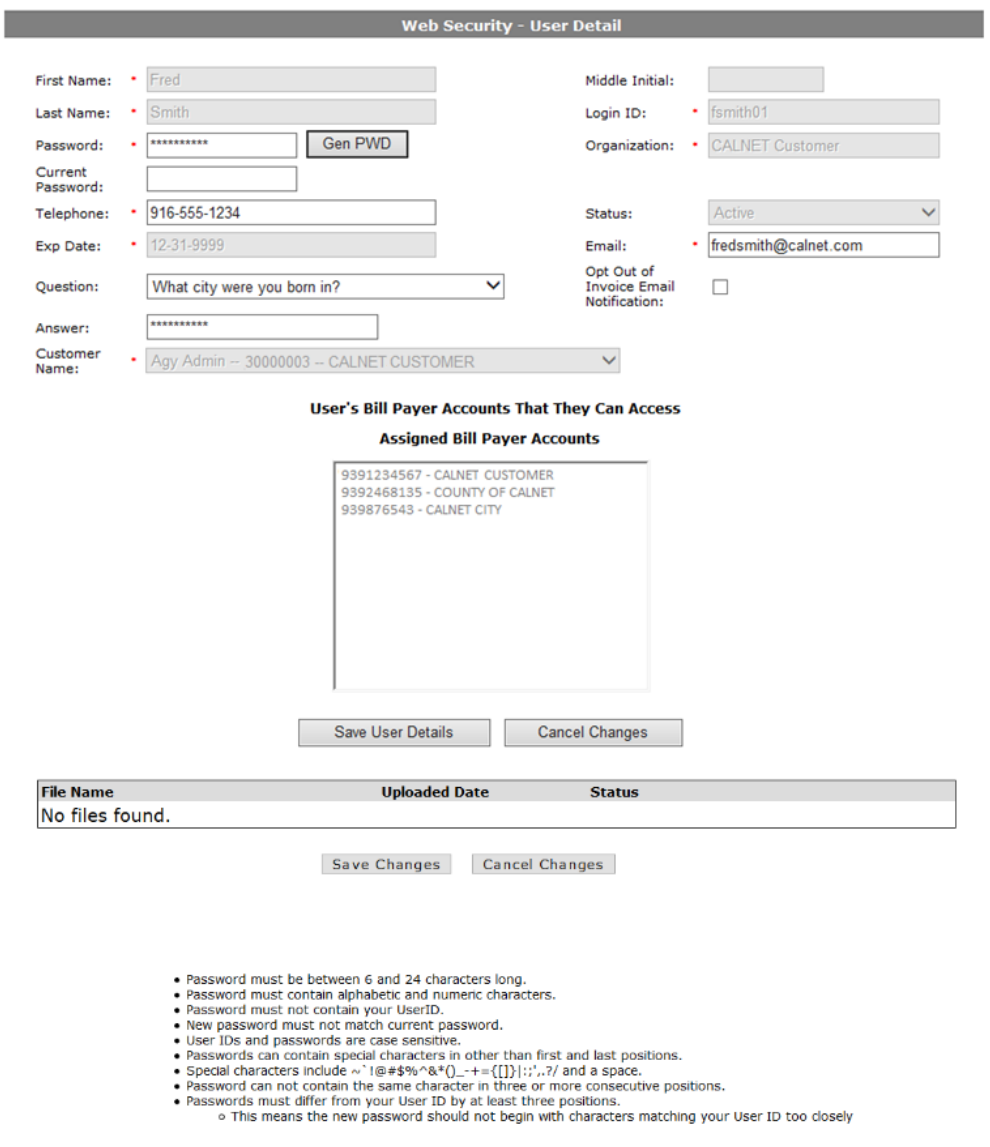

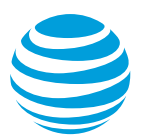

Change your password:

• Clear the asterisks in the *Password* field and type what you choose as your new password.

Note: Typing will be visible in this field until you save the changes and navigate away from the Profile screen.

- Type in the old or temporary password in the *Current Password* field.
- Choose **Save Changes** at the bottom.
- Make sure that you see the confirmation message in yellow font in the upper left corner to validate that your updates were completed successfully. It is also a good idea to log out and log back in to test your new password right away.
- The criteria for new passwords are listed at the bottom of the screen:
	- Password must be between 6 and 24 characters long.
	- Password must contain alphabetic and numeric characters.
	- Password must not contain your User ID
	- New password must not match current password.
	- User IDs and passwords are case sensitive.
	- Passwords can contain special characters in other than the first and last positions.
	- Special characters include ~`!@#\$%%^&\*()\_-+={[]}|:;',.?/ and a space.
	- Password cannot contain the same character in three or more consecutive positions.
	- Passwords must differ from your User ID buy at least three positions.
		- o This means the new password should not begin with characters matching your User ID too closely

Change your security question:

- A security question is used to validate a user when a password is forgotten.
- There are 15 choices of security questions.
- Choose a question, provide an answer and save your changes.

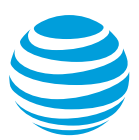

Email Notifications:

- An email will be sent each day you have a new invoice ready to view.
- If you do not want to receive these notifications, check the box that says *Opt Out of Invoice Notification* and save your changes.

If additional content needs to be modified, please contact th[e CALNET AT&T](mailto:CalnetBCHelpdesk@att.com)  [Billing Consolidator Helpdesk.](mailto:CalnetBCHelpdesk@att.com)

<span id="page-23-0"></span>*3.3.3. Log Out* 

Select **User** > **Log Out**

This option and the **Log Out** button in the upper right corner will each log you out of the application securely.

# <span id="page-24-0"></span>*3.4. Help tab*

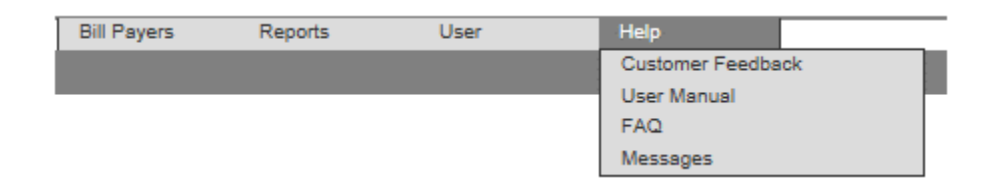

### <span id="page-24-1"></span>*3.4.1. Customer Feedback*

#### Select **Help** > **Customer Feedback**

This option allows all users to provide feedback and offer suggestions for improving the Billing Consolidator application. Users can type an email directly to the Application Support team. To receive a copy of your message for your records, you may add your email address to the cc: field.

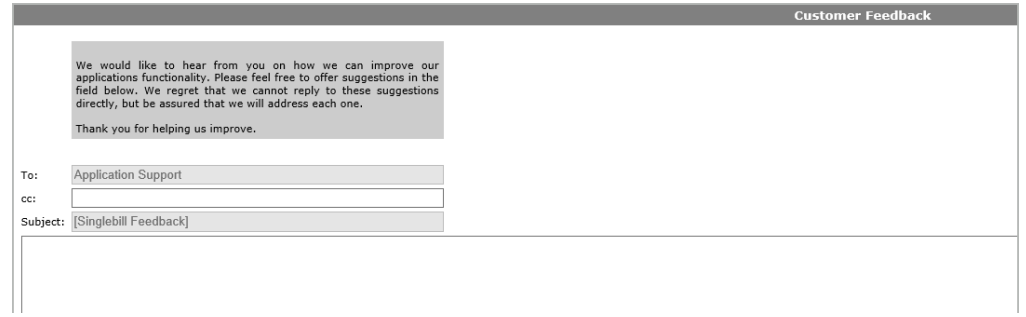

When complete, choose the **Send Email** button.

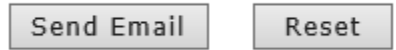

Please note: This link should NOT be used for password resets or other access or profile issues. Those should still be directed to [CalnetBCHelpdesk@att.com.](mailto:CalnetBCHelpdesk@att.com)

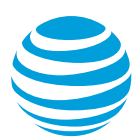

### <span id="page-25-0"></span>*3.4.2. User Manual*

#### Select **Help** > **User Manual**

This option provides a link to available user guides, specific to CALNET users, including this document. If changes are made to the application in a given month, there will be a 'What's New' guide to highlight those changes.

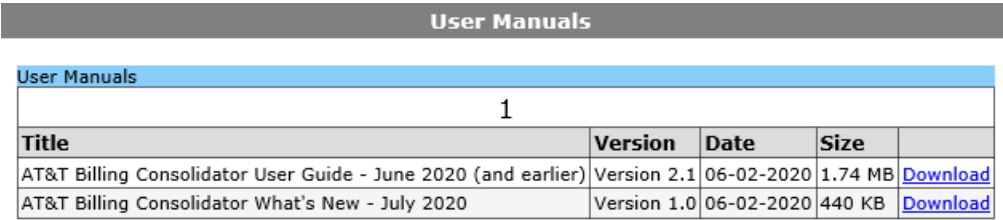

### <span id="page-25-1"></span>*3.4.3. FAQ*

#### Select **Help** > **FAQ**

This option provides answers to Frequently Asked Questions. It will be updated as new questions arise.

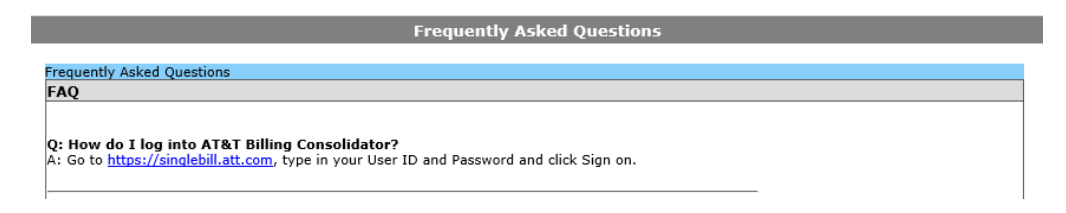

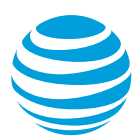

### <span id="page-26-0"></span>*3.4.4. Messages*

#### Select **Help** > **Messages**

If a user accidentally dismisses a notification or wants to reread it at a later date, they can find it on the Notification Message Report. This page displays a list of all current and expired notifications. The notifications can be filtered based on a date range or sorted by Start Date or End Date by selecting the corresponding column heading.

Choosing the name of the notification (in blue), will display the pop-up message.

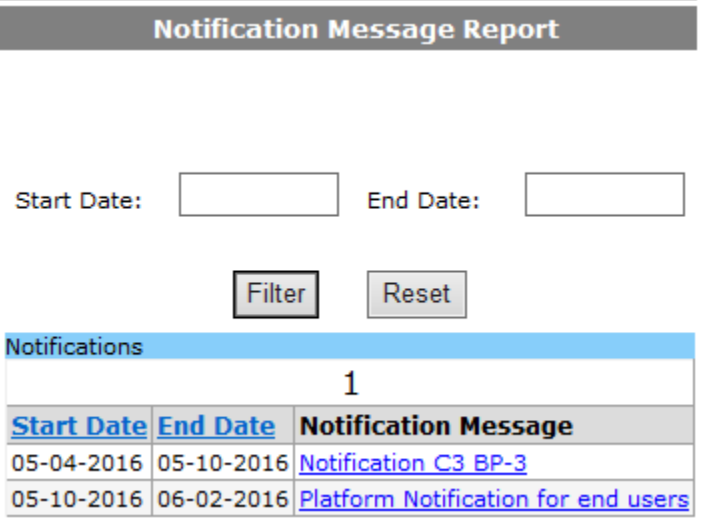

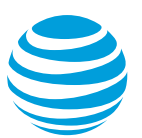

# <span id="page-27-0"></span>**4. Accessing an invoice**

Authorized users will receive an email notification when an invoice is ready. A user will only receive one (1) email for all invoices in each bill round.

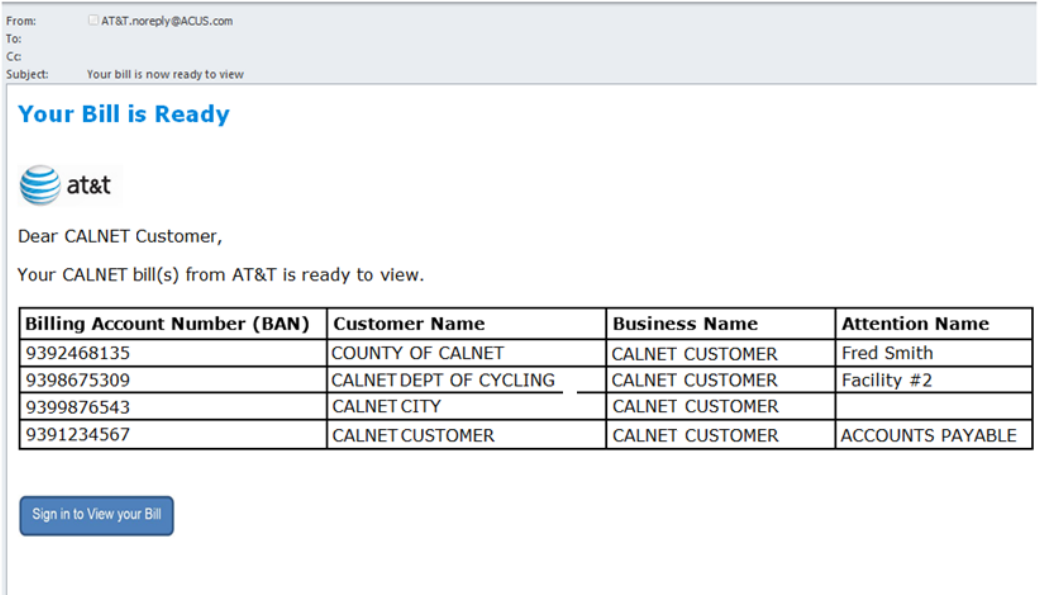

Thank you for being a valued AT&T customer.

A bill payer can select an invoice by selecting **Bill Payers** > **History Summary**, as explained in section 3.1.4. Clicking on a particular invoice date will open the invoice in a separate tab or window.

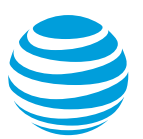

# <span id="page-28-0"></span>**5. Invoice detail**

Please note: Content in this section applies to invoices dated July 1, 2020 or later. For invoices dated prior to July, please see the appropriate User Guide (version 2.1).

## <span id="page-28-1"></span>*5.1. General navigation*

An invoice will open in a separate tab or window, depending on your browser. The left-hand column displays the sections of that month's invoice, the links to Details & Downloads, and the PDF file, and the search feature. If there is no content in a particular section of the bill for the selected month, that section will not be listed on the left navigation menu. This menu can be collapsed by clicking the left-pointing arrow at the top of the menu.

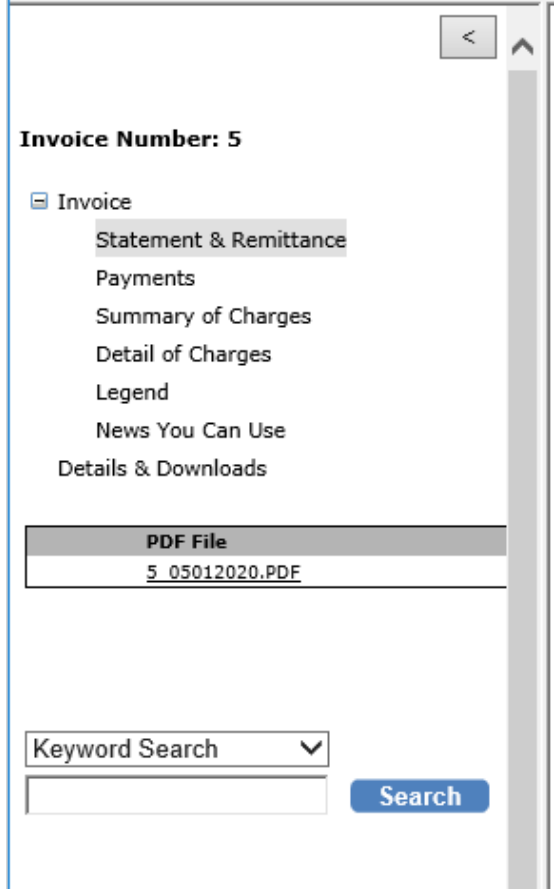

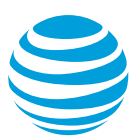

Clicking on a section heading in the navigation menu will open the corresponding section of the invoice. It will automatically collapse the navigation menu, to make room for the invoice details. Simply click the right-pointing arrow in the upper left corner to expand the navigation menu again.

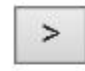

Detail of Charges Select BTN...

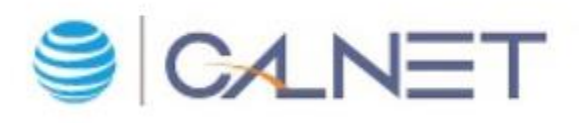

The top of each section has a blue bar that spans the width of the page.

On the left, it will display the name of the section currently being viewed.

Sometimes there will be a *Select BTN…* dropdown list. This is especially helpful on larger invoices that have a long list of Billing Telephone Numbers (BTNs). Choose a specific BTN to easily find it in the section you are reviewing.

 $\sqrt{5}$   $\sqrt{1}$   $\sqrt{6}$  4 > >  $\sqrt{2}$   $\sqrt{100}$   $\sqrt{2}$  328 Records

The center of the blue bar displays the number of pages (screens) in the section. The arrows allow you to page forward or back. For quicker navigation, choose the page number dropdown to choose the page number to which you would like to advance.

The Excel icon allows you to export the data in the section you are viewing into an Excel spreadsheet.

Search results are displayed with a default of 100 records per page. You can then choose if you want to show 200, 300, 400 or 500 records per page, instead.

The total number of records will display on the right side of the toolbar.

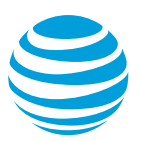

## <span id="page-30-0"></span>*5.2. Statement & Remittance*

The Statement & Remittance is the front page of the bill and it serves as a billing summary.

*Bill-At-A-Glance* section shows the previous balance, current charges and the total amount due. *Billing Summary* section provides a summary breakdown of the current charges. *News you can use* displays brief alert messages, as needed. On the right, you'll see the AT&T CALNET website URL and phone number for billing questions. Below that, the *Contract Numbers* section will list the Contract IDs for any products and services that are billed on the invoice. At the bottom of the page is the remittance slip that is mailed with payment.

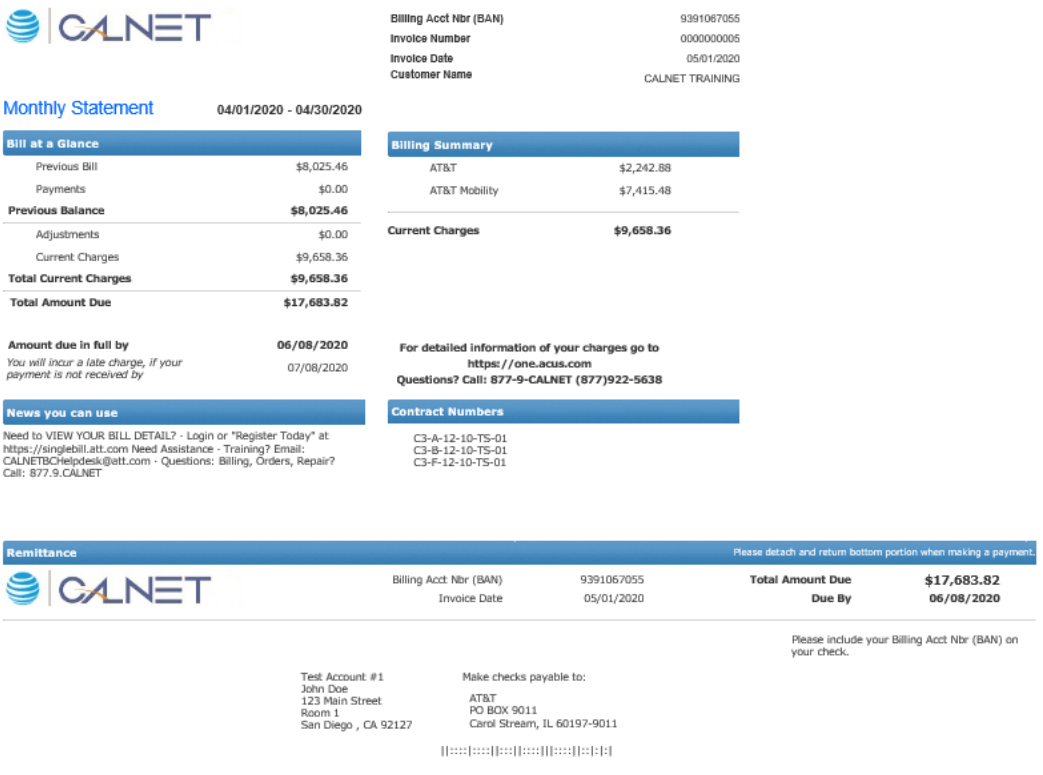

### <span id="page-30-1"></span>*5.3. Payments*

Any payments received during the bill period are itemized at the Billing Account Number (BAN) level.

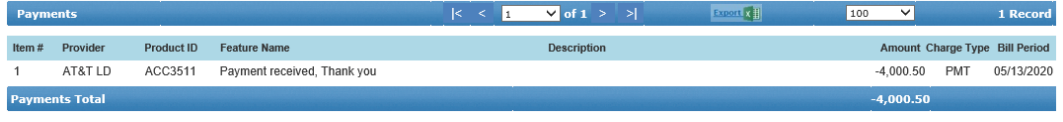

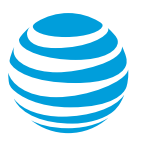

# <span id="page-31-0"></span>*5.4. Summary of Charges*

The Summary of Charges displays an account summary, with the charges and adjustments itemized by Billing Telephone Number (BTN). Depending on how your invoice is set up, these BTNs may be organized by subgroup. Some agencies do this to better organize their billing by department, building, floor, etc. If subgroups have not been set up on an invoice, it will show No Subgroup.

Choose a specific BTN from the top toolbar to filter this section and see the summary of charges associated to selected BTN.

Choose the plus sign next to a BTN to expand the item. This will list all the Service IDs associated to that BTN and the charges for each Service ID. At the bottom of the list is the BTN Charges & Adjustments, which show charges that are not broken down to the Service ID level, such as taxes or surcharges.

Choose the BTN, the Service ID or the BTN Charges & Adjustments links, to hyperlink directly to the Detail of Charges section of the invoice, which will be automatically filtered by whichever criteria you had selected.

Choose the dollar amount to hyperlink to the Details & Downloads section of the invoice, which will be automatically filtered to the criteria you had selected.

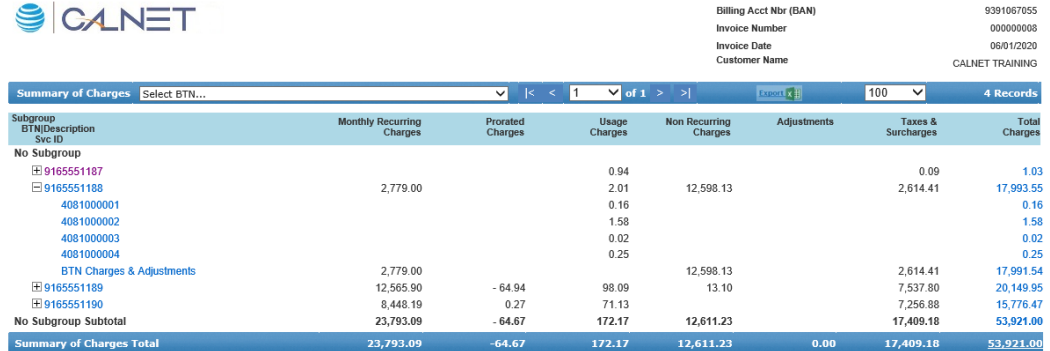

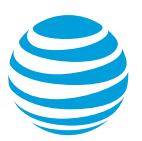

# <span id="page-32-0"></span>*5.5. Detail of Charges*

The Detail of Charges section shows all charges and credits on the invoice. Previously, there were separate sections for each type of charge, but now the Charge Type column distinguishes the type of charge for each line item. This includes credits, adjustments, monthly recurring charges, non-recurring charges, usage, taxes and surcharges.

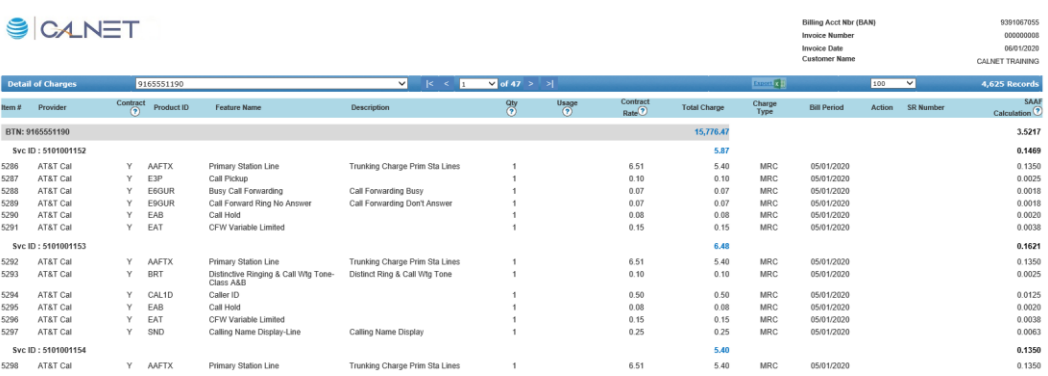

If you are not sure what the column represents, hover your mouse over the question mark for an explanation.

At the top of the Detail of Charges section, you will see Account Charges, when applicable. These are charges and credits at the account level (BAN) including things like Late Payment Fees and account-level adjustments.

The rest of the charges in this section are grouped together by BTN. The BTN is listed at the top of each section and highlighted in a grey bar. On the right side of the grey bar, is the subtotal for that section.

Beneath each BTN is the Service ID.

- When the Service ID is a mobile device, you will also see the Subscriber Name next to the Service ID.
- If the Service ID is a location-based (non-circuit), it will show the address next to Service ID.
- If the Service ID is location based and a circuit, it will display the node and the address next to the Service ID.

Each Service ID is subtotaled on the right, in blue font, to make it easier to distinguish individual charges and subtotals. The individual charges are listed below each Service ID, in numbered rows.

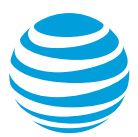

The right-most column in this section is the SAAF Calculation. This shows which services are assessed the State Associated Admin Fee. Previously, this amount was included in each charge posted on the invoice. As of July 2020, this number is separated from the contract rates and subtotaled under BTN Charges & Adjustments, as a Surcharge. This should also make calculations easier for our ERate customers. On the BTN header row, and the Service ID row, the SAAF amount is bolded, to make it easier to see that it is a subtotal.

### <span id="page-33-0"></span>*5.6. Legend*

The legend provides a translation of the various codes used within the bill, including call type, charge type, headings, rate period, and usage type.

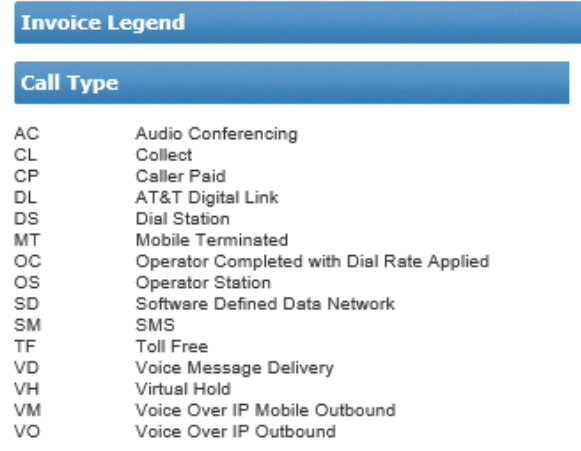

#### **Charge Type**

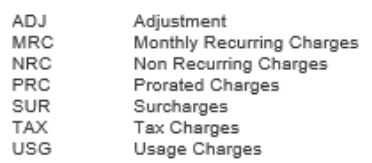

#### **Headings**

<span id="page-33-1"></span>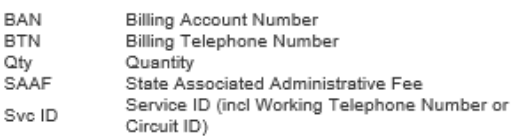

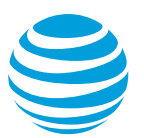

# *5.7. News You Can Use*

This displays the bill messages that AT&T provides inside each bill, including rate changes and new features or promotions.

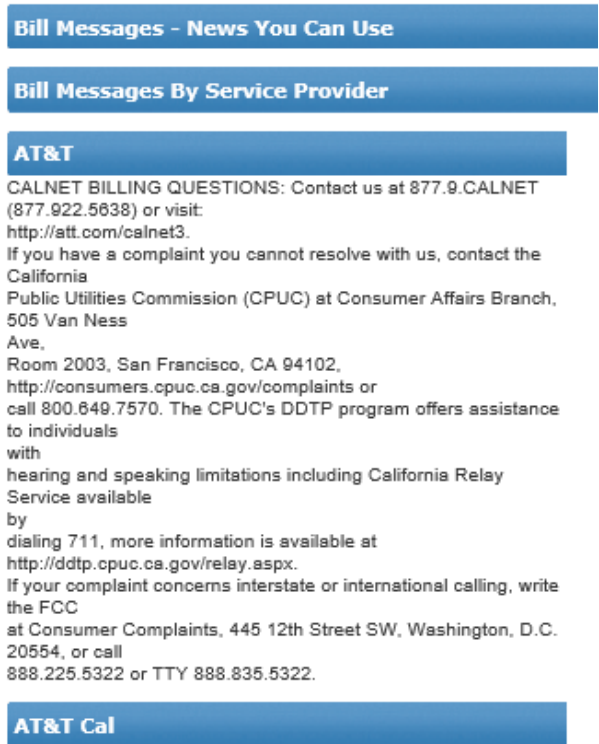

<span id="page-34-0"></span>As set forth in the Government Code Section 927.6 and 927.7 the Late Payment Charge will change to 3.39% effective January 1, 2020.

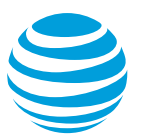

# *5.8. Details & Downloads*

The Details & Downloads section displays additional itemized charges, similar to what was previously found in the Monthly Recurring Detail, Usage Detail and CSR Detail sections. This section provides the ability to input specific criteria to generate a report that can be viewed on screen or exported into a text or Excel file, for a user to save and manipulate, as needed.

The Section field is the only required field for your search. It allows you to choose an entire section, like Summary of Charges or Detail of Charges, or a specific Charge Type.

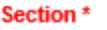

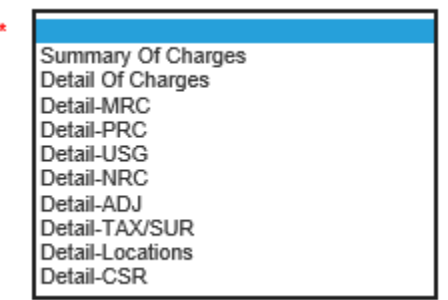

You can add additional search criteria, such as Product ID or Feature Name, and / or filter by BTN and Service ID or complete your search with just the selected section.

If you are do not need to view the results on the screen, but just need them in a spreadsheet, choose Export.

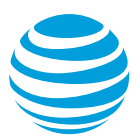

To display the results on the screen, choose Search to run the report. Data can be sorted by clicking any of the column headings with double arrows. You can still choose the Export dropdown to choose whether you would like to export to a text file or into Excel. The column names in the downloaded spreadsheets match the column headings displayed in the invoice.

The search criteria is automatically collapsed so you can see more of the results on your screen. Choose the plus sign in the top right corner, to expand the search criteria and start a new query.

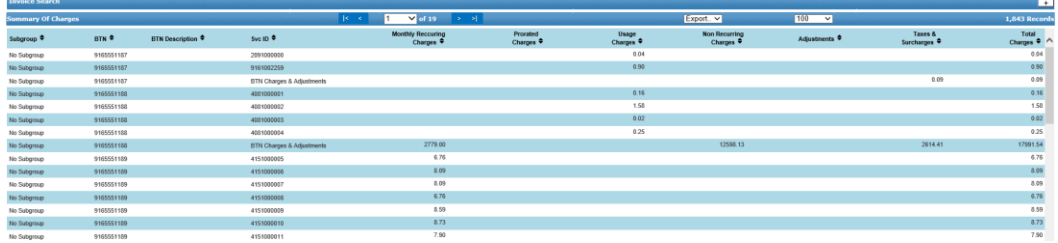

# <span id="page-36-0"></span>*5.9. PDF File*

The PDF File link displays the invoice number and the date. Clicking the link opens a PDF version of the complete invoice. This file can be saved, shared and/or printed, as needed.

<span id="page-36-1"></span>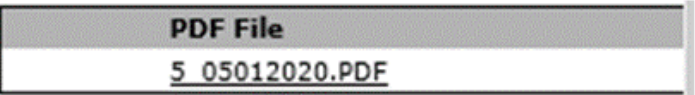

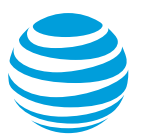

## *5.10. Search Functionality*

There are two ways to search the invoice. The search box defaults to Keyword Search, but you can also search by Item #.

#### <span id="page-37-0"></span>*5.10.1. Keyword Search*

A keyword can be a Service ID, Provider, Product ID, Feature Name, Description, or Charge Type. It is not case sensitive.

Type the keyword in the search box and click **Search**. This displays a hyperlink beneath the search box. If the keyword appears on multiple pages, multiple links are displayed. If it appears multiple times on one page, only one link is displayed.

Note: an asterisk or percent sign at the beginning and/or end of the search criteria allows for a wildcard search

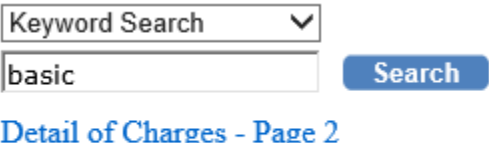

Detail of Charges - Page 3

Click the hyperlink to go to the requested item on the invoice with the keyword highlighted.

<span id="page-37-1"></span>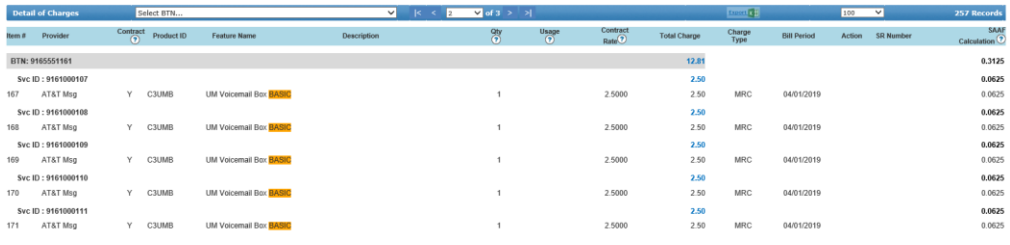

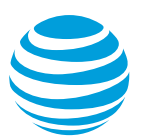

### *5.10.2. Item # Search*

Every line of the invoice is numbered in the left column.

Select Item # Search from the dropdown, type the item number into the search box and click **Search**. This displays a hyperlink beneath the search box.

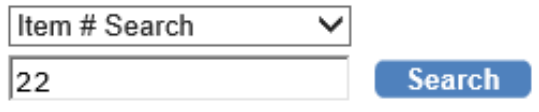

Detail of Charges - Item 22

Click the hyperlink to go to the requested item on the invoice with the item number highlighted.

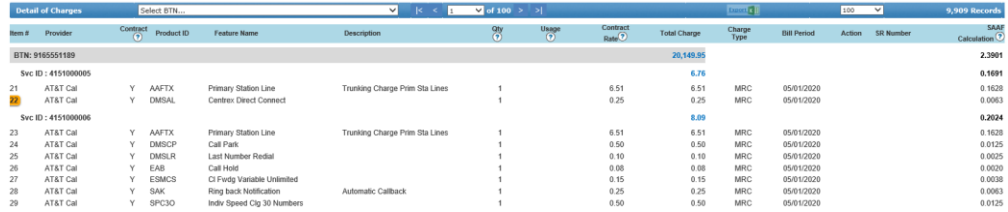

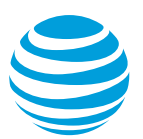

# <span id="page-39-0"></span>**6. Administrative functions**

Agency administrators and agency users have additional options under each of the menu items across the top of the screen.

### <span id="page-39-1"></span>*6.1. Bill Payers tab*

The Bill Payers menu item contains three additional options for an agency administrator or agency user to access an invoice or review billing details.

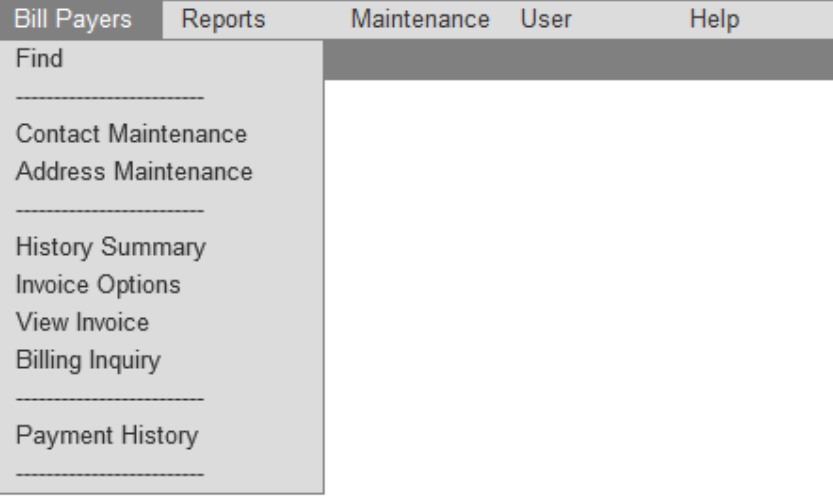

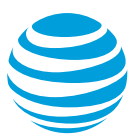

### <span id="page-40-0"></span>*6.1.1. Find*

Select **Bill Payers** > **Find**.

This can also be referred to as the *Bill Payer Search* screen. It is the first screen that appears when an agency administrator or agency user logs in to the system. This home screen allows for searches by *BAN*, *Bill Payer Name*, *BTN Display*, *Invoice, Attention Name* or *Customer Name*.

Type the desired search criteria (an asterisk or percent sign at the beginning and/or end of the search criteria allows for a wildcard search) and click **Search**.

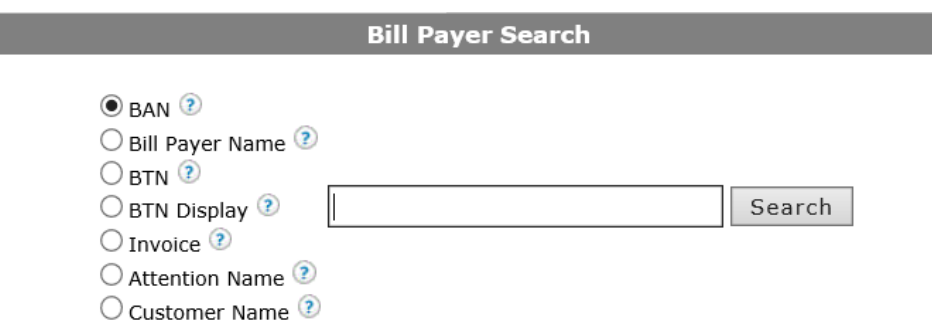

If your search yields only one Billing Account Number (BAN), it will automatically open the *History Summary* screen (see section 3.1.3) for that account.

If your search yields multiple BANs, the page will list *Customer Name*, *Bill Payer Name* and *Attention Name* for each Billing Account Number in your search results.

Clicking any of the column headings will sort the results list by that criterion in ascending order. Clicking that same column heading again will sort the results in descending order.

<span id="page-40-1"></span>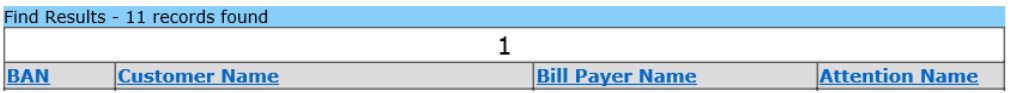

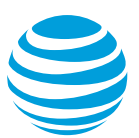

### *6.1.2. View Invoice*

Select **Bill Payers** > **View Invoice**.

This is an alternate method for finding a specific invoice.

From the drop-down menu, select the **Invoice Date** and click **View Invoice**. The chosen invoice will open in a separate window.

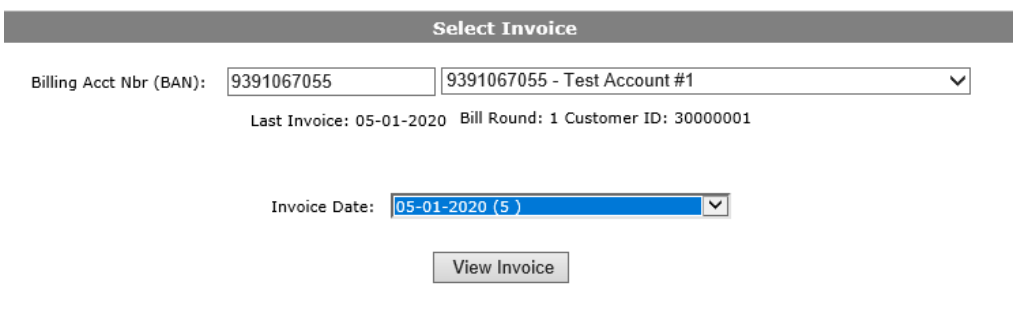

### <span id="page-41-0"></span>*6.1.3. Payment History*

#### Select **Bill Payers** > **Payment History**

This screen lists the dates and amounts of all payments and refunds for the selected BAN.

<span id="page-41-1"></span>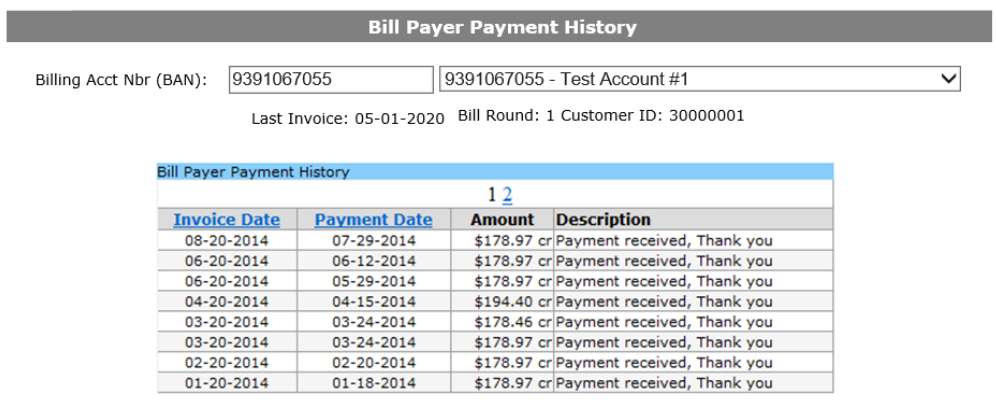

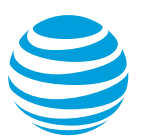

# *6.2. Reports tab*

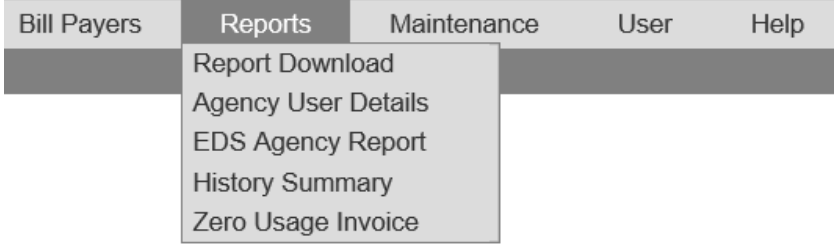

Agency administrators and agency users have additional reports available.

### <span id="page-42-0"></span>*6.2.1. Agency User Details*

#### Select **Reports** > **Agency User Details**

The Agency User Details report is available only to agency administrators. It enables them to monitor who has access to view their online bill detail.

To run a report, select the report format and click **Get Report**.

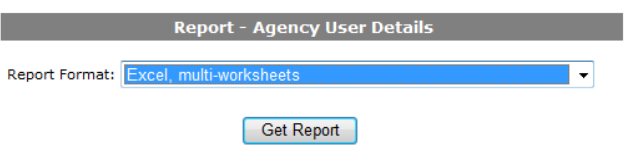

This report shows contact information for all users (agency administrator, agency user, or bill payer user), with access to that agency's accounts. The report shows their Login ID, Last Name, First Name, E-Mail Address, Phone Number, BPN (BAN), Active/Inactive Status, Customer Name and User Type.

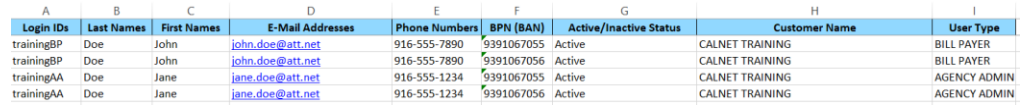

This will help administrators monitor who has access to which accounts, and what level of access each user has.

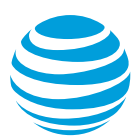

### <span id="page-43-0"></span>*6.2.2. EDS Agency Report*

#### Select **Reports** > **EDS Agency Report**

The EDS (Enhanced Data Stream) Agency Report is available to both agency users and agency administrators. It is a flat file of all the Billing Account Numbers (BANs) for the agency for a selected month. Previously, this had been available on a CD sent to agencies that requested it. This is now available to all agencies and provides data can be imported into an agency's cost accounting system for quicker data manipulation.

To run a report, select the agency name and desired invoice date and click **Get Report**.

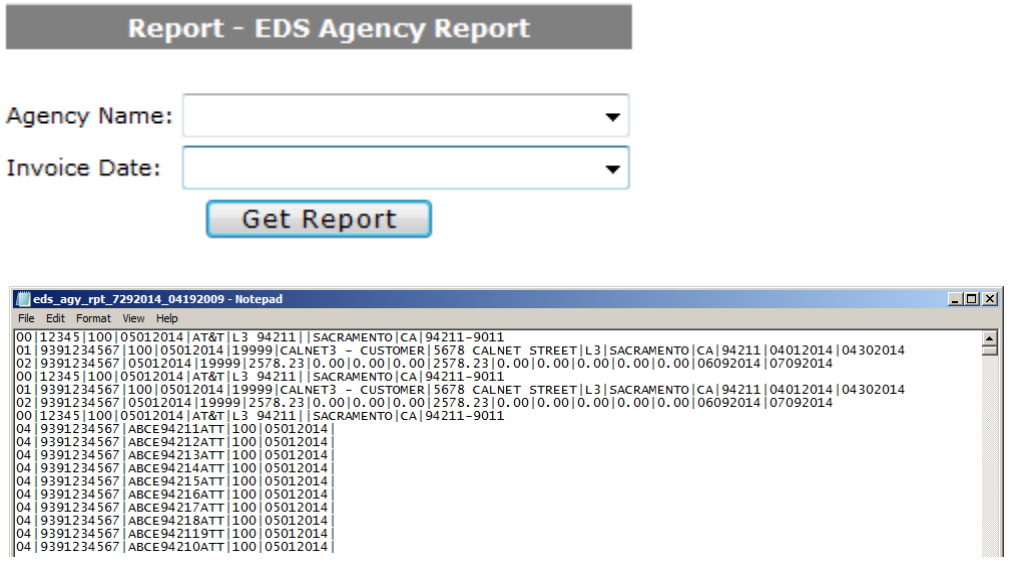

The [AT&T CALNET Website](https://ebiznet.sbc.com/calnetinfo/DeliveryOptionsEDS.cfm) has more information that can be provided to IT developers, in order to set up the feed into an agency's billing system.

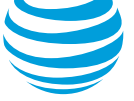

# <span id="page-44-0"></span>*6.3. Maintenance tab*

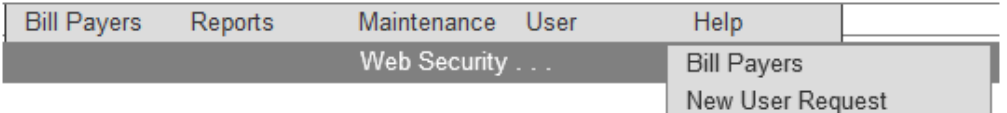

This menu item is only available to agency administrators and it enables them to add, view, edit or delete bill payer users' profiles, and approve or deny new user requests.

#### <span id="page-44-1"></span>*6.3.1. Bill Payers*

#### Select **Maintenance** > **Web Security > Bill Payers**

A bill payer user is someone who assists the primary administrator with bill paying/reviewing responsibilities for select accounts within the agency.

The list of existing bill payer users can be sorted by clicking on any of the blue headings (*LogIn ID*, *Last Name, Exp Date*, *Password Changed*).

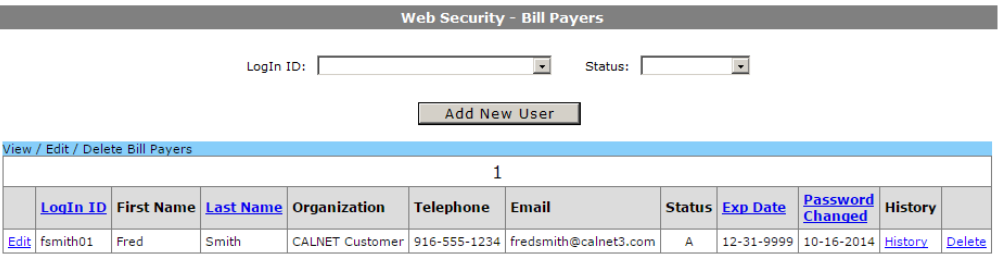

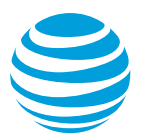

To add a new user:

- 1. Click the **Add New User** button.
- 2. Enter the requested data on the Web Security Bill Payer Detail screen. Fields with a red asterisk are required.
	- Choose the Login ID for the user. The system will alert you if that ID already exists.
	- The **Gen PWD** button will generate a high security password for the new user. You may use this or manually type in a temporary password for the new user. The new user should change the password the first time they log in.
	- The *Customer Name* dropdown list may have multiple options, depending on the administrator's access. Choose each customer name one at a time to see and select the accounts available.
- 3. From the list of *Available Bill Payer Accounts*, select the ones to assign to the new user. Multiple accounts can be selected at once by holding the CTRL key.
- 4. Click **Add**.
- 5. Choose another customer name if more accounts need to be added.
- 6. Once all accounts are selected, click **Save User Details**.
- 7. A message at the top of the screen will appear indicating "End User Added Successfully."
- 8. The new user will receive an email with their login details.
- 9. To add another user, choose the **Add Another Bill Payer User** button at the bottom of the screen. This will clear the screen and allow you to add another bill payer user.

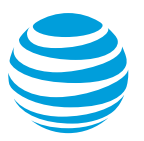

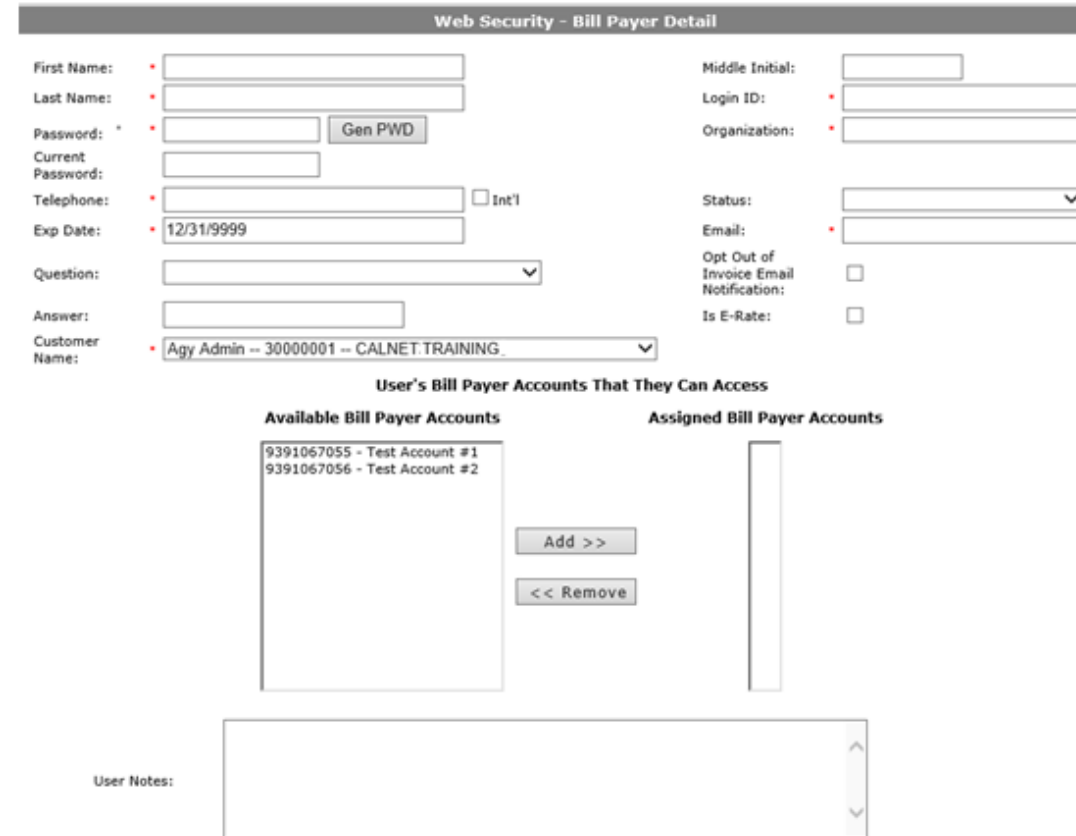

Please note: If another agency administrator or agency user is needed, a request needs to be submitted via the [AT&T Billing Consolidator site.](https://singlebill.att.com/NewUser.aspx) Instructions are in section 2.4.1.

To edit an existing user's profile:

- 1. Click **Edit** next to the user's name.
- 2. On the *Web Security - Bill Payer Detail* Screen, overtype the information that needs to be changed.
- 3. Add or remove bill payer accounts by highlighting the account and clicking **Add** or **Remove**, as appropriate.
- 4. Click **Save User Details**.
- 5. To edit an additional user, choose another name from the *Select Different User* drop-down list.

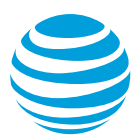

### <span id="page-47-0"></span>*6.3.2. New User Request*

#### Select **Maintenance** > **Web Security > New User Request**

When a new user request arrives, an agency administrator can approve, modify or deny the request. This screen displays a list of pending user requests. If there are many requests awaiting approval you can sort by *Request ID*, *Last Name*, *Agency ID* or *Agency Name* by clicking on each of the column headings. If there are more than 15 new user requests, they will be separated into multiple pages for you to tab through.

To approve a new user request:

1. Choose the **Pending** link.

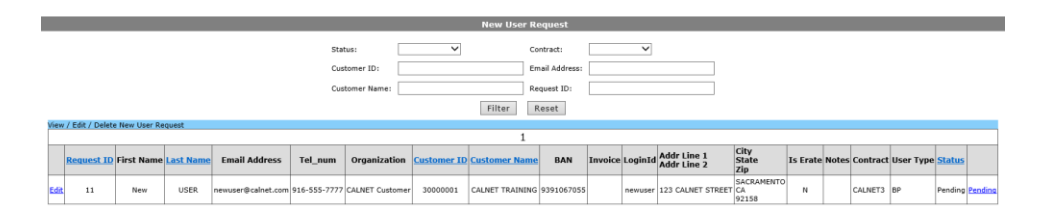

2. Completing the request is just like adding a new bill payer user, where you can choose a temporary password and designate which accounts the new user will be able to access. Once the request is completed, the new user will receive an email with their login details.

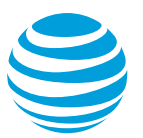

3. To return to the list of new user requests and process another request, choose **Return to New User List** at the bottom of the screen.

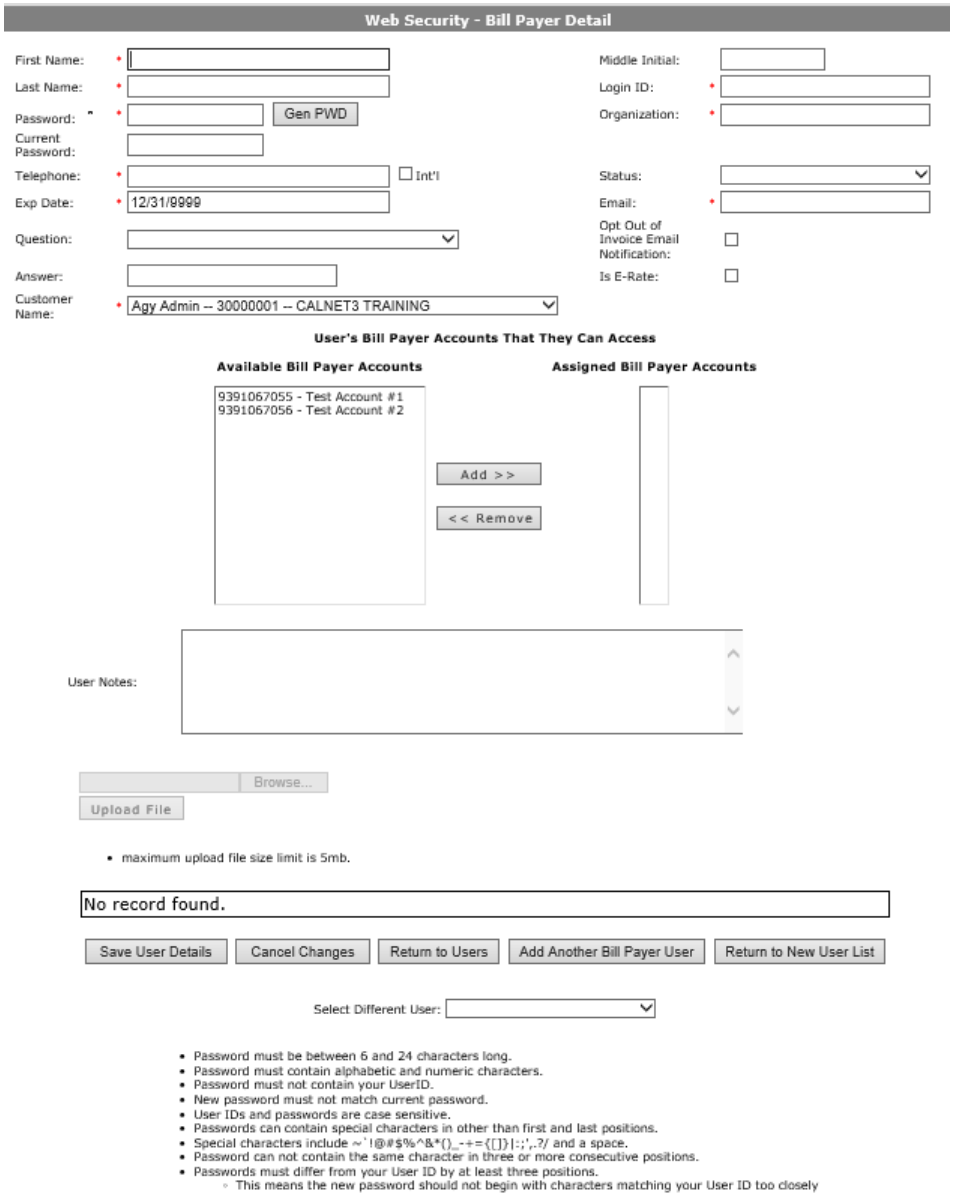

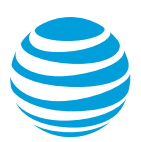

If an administrator wants to provide the new user with an access level other than what had been requested (bill payer, agency user, agency administrator), you have the option to edit the user type.

To modify a new user request:

1. Click the **Edit** button.

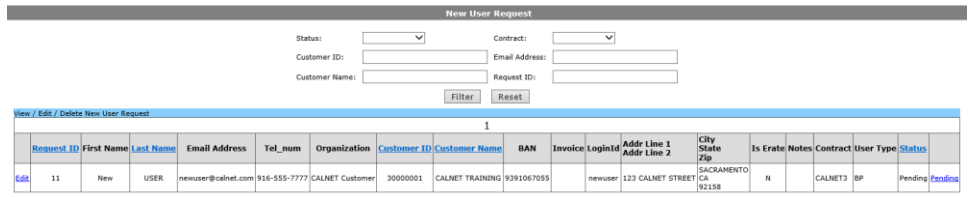

- 2. Change the user type to the appropriate level of access.
- 3. Click **Update**, where the **Edit** button once appeared.

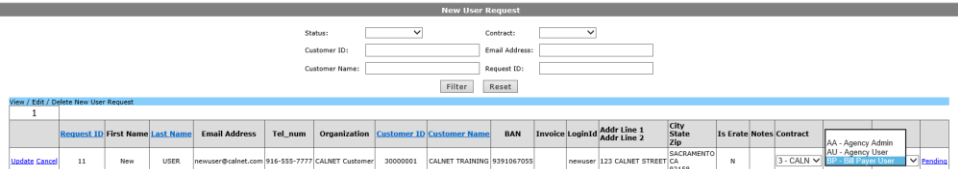

To deny a new user request:

1. Click the **Edit** button.

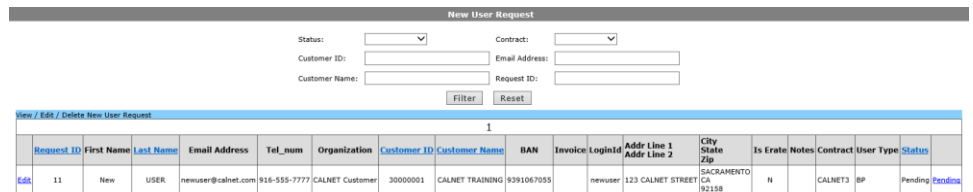

- 2. Change the status to **X- Cancelled**.
- 3. Click **Update**, where the **Edit** button once appeared.

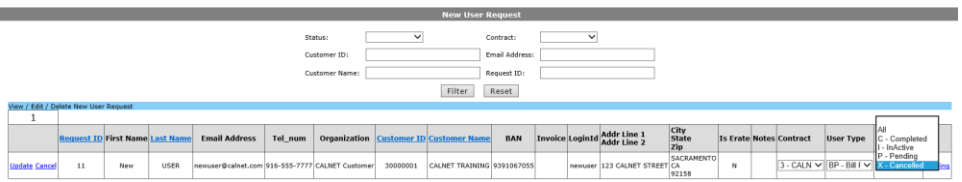

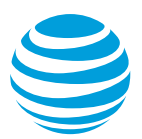

Note: The CALNET AT&T Billing Consolidator Helpdesk will continue to monitor these notifications and assist agency administrators in completing the requests. If you are an agency administrator and no longer want these notifications or this responsibility, please email [CalnetBCHelpdesk@att.com](mailto:CalnetBCHelpdesk@att.com) and have your access changed to agency user. This will not affect access to any of the accounts you can currently view or access to the EDS Agency Report.

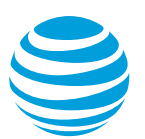

# <span id="page-51-0"></span>**7. Appendix**

# <span id="page-51-1"></span>*7.1. CALNET terms*

The following table converts the CALNET 3 field name/term to CALNET field name/term.

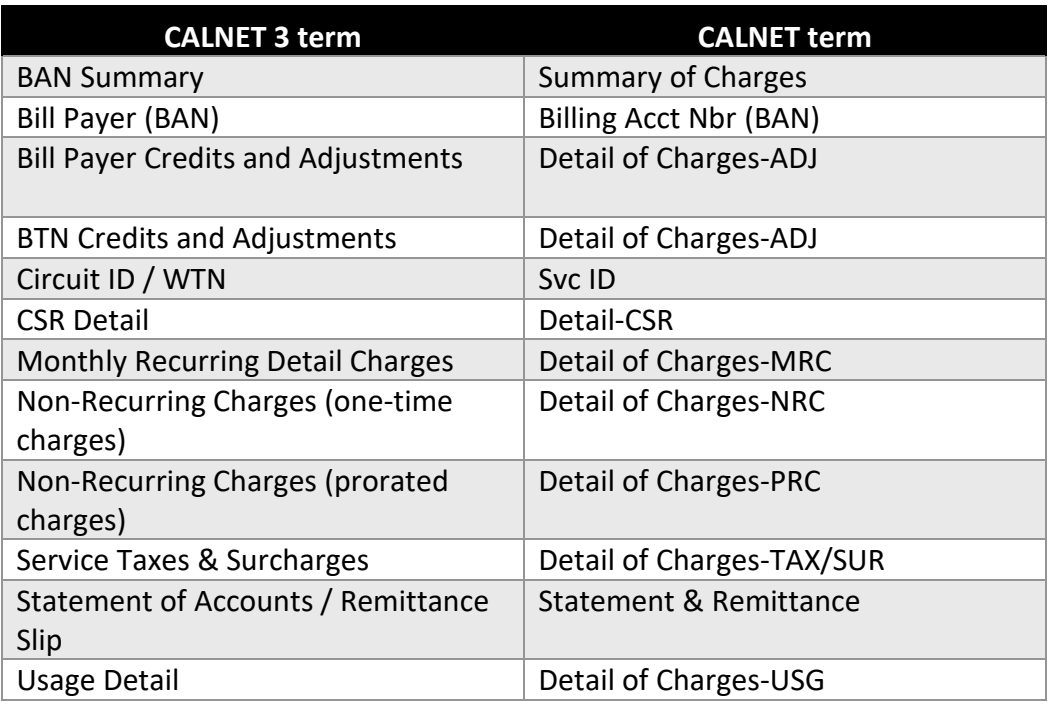

Table of CALNET Terms

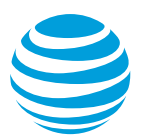

# <span id="page-52-0"></span>*7.2. Glossary*

The following table lists fields/terms and their definition.

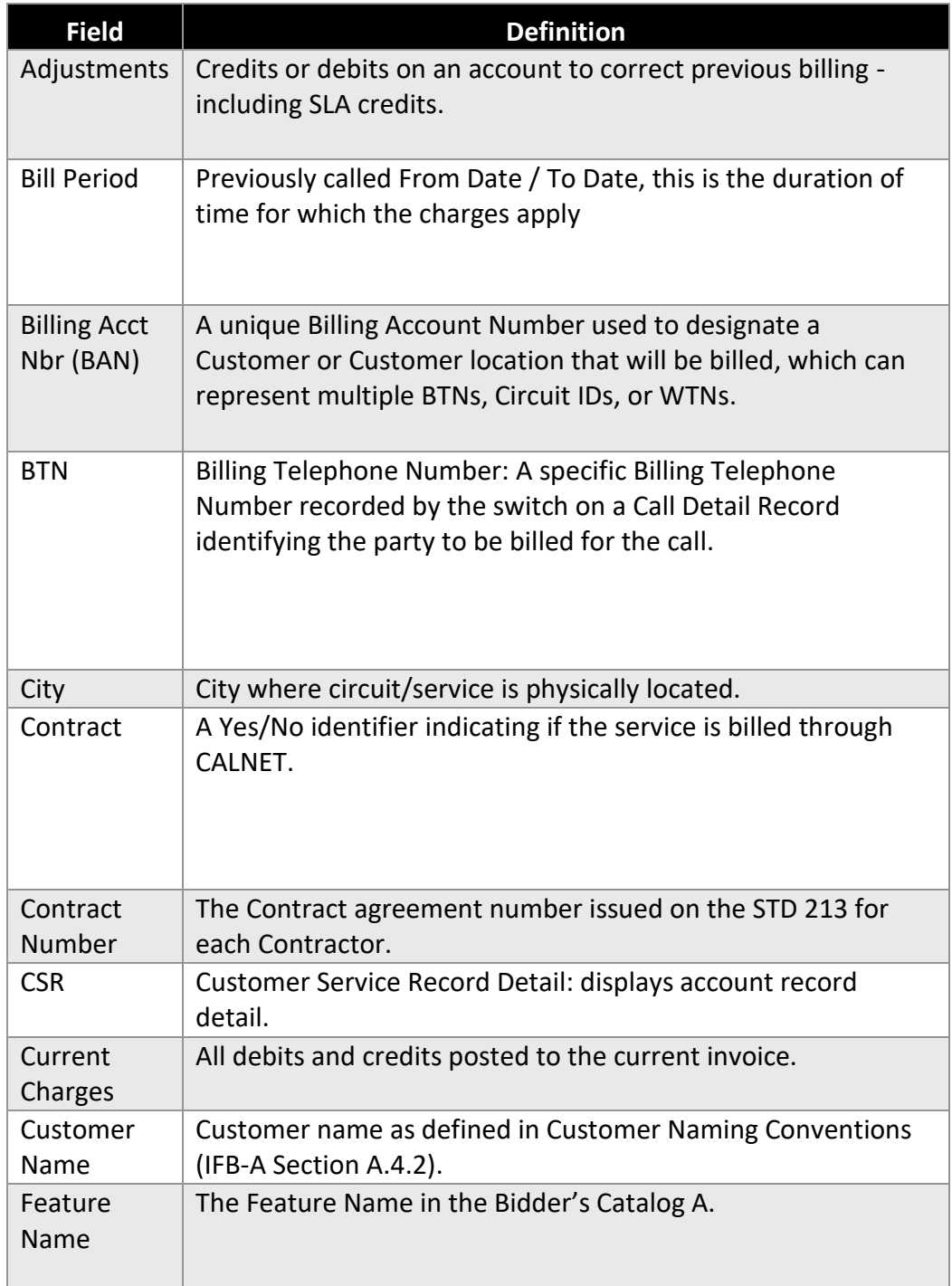

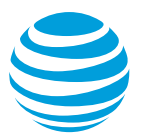

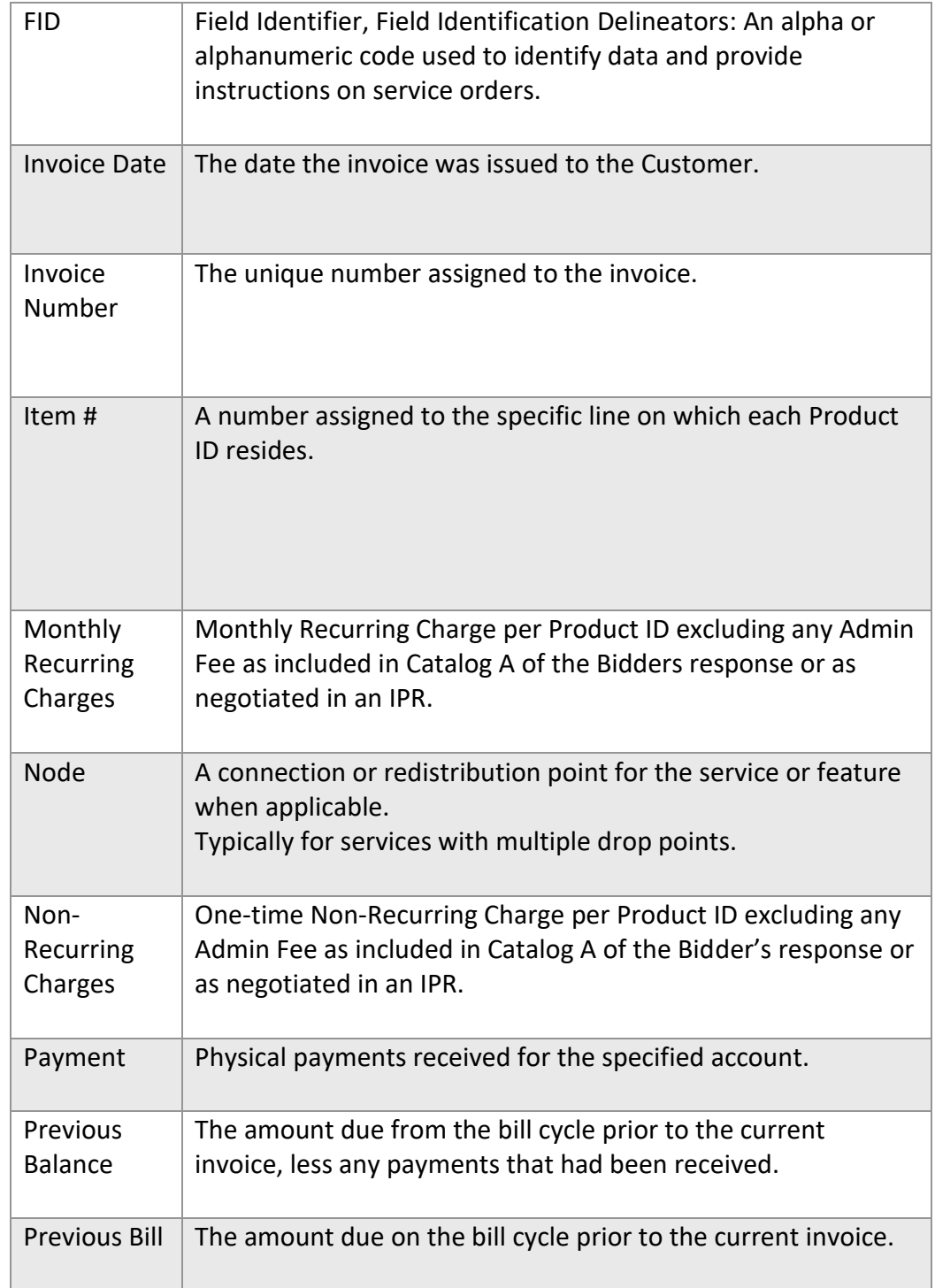

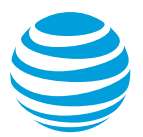

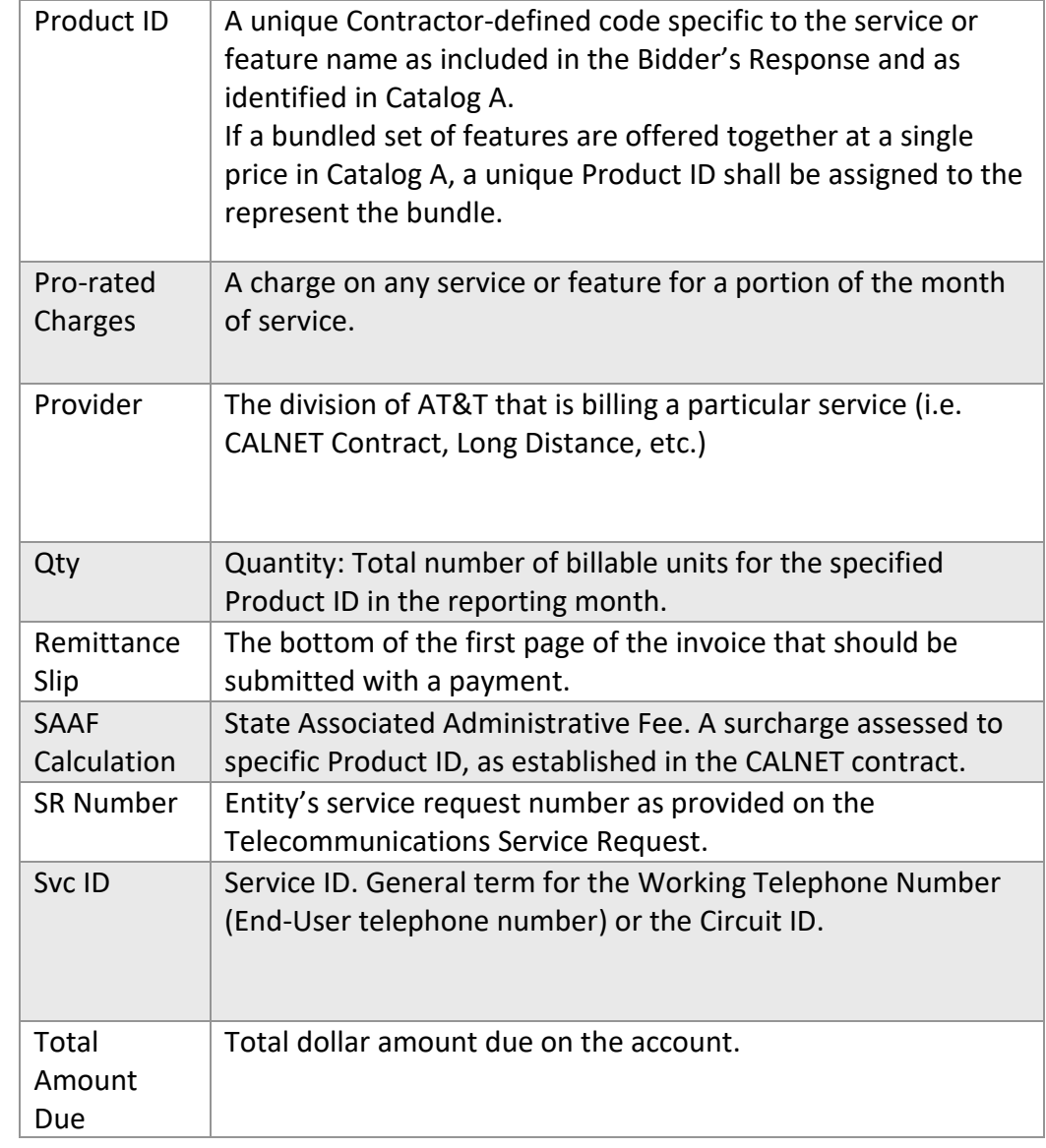

Glossary

# <span id="page-54-0"></span>*7.3. Training*

For questions not covered in this user guide, or to request live training on AT&T Billing Consolidator, please visit the [AT&T CALNET Training website,](https://attcalnettraining.com/) and select Instructor-Led Training or email [CalnetTraining@att.com](mailto:CalnetTraining@att.com) directly.